#### Меня зовут **Фулин Владимир Андреевич**. Я старший преподаватель кафедры ИВТ РГУ.

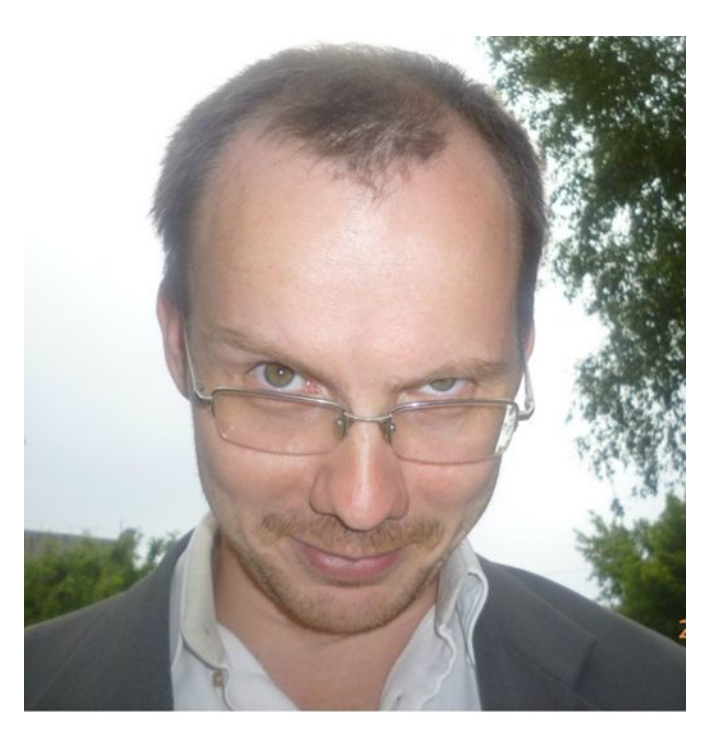

E-mail: v.fulin@rsu.edu.ru skype: v.fulin

# **Microsoft Office**

 Шаблоны документов MS Excel MS Word **n** MS Outlook

### **Шаблоны документов**

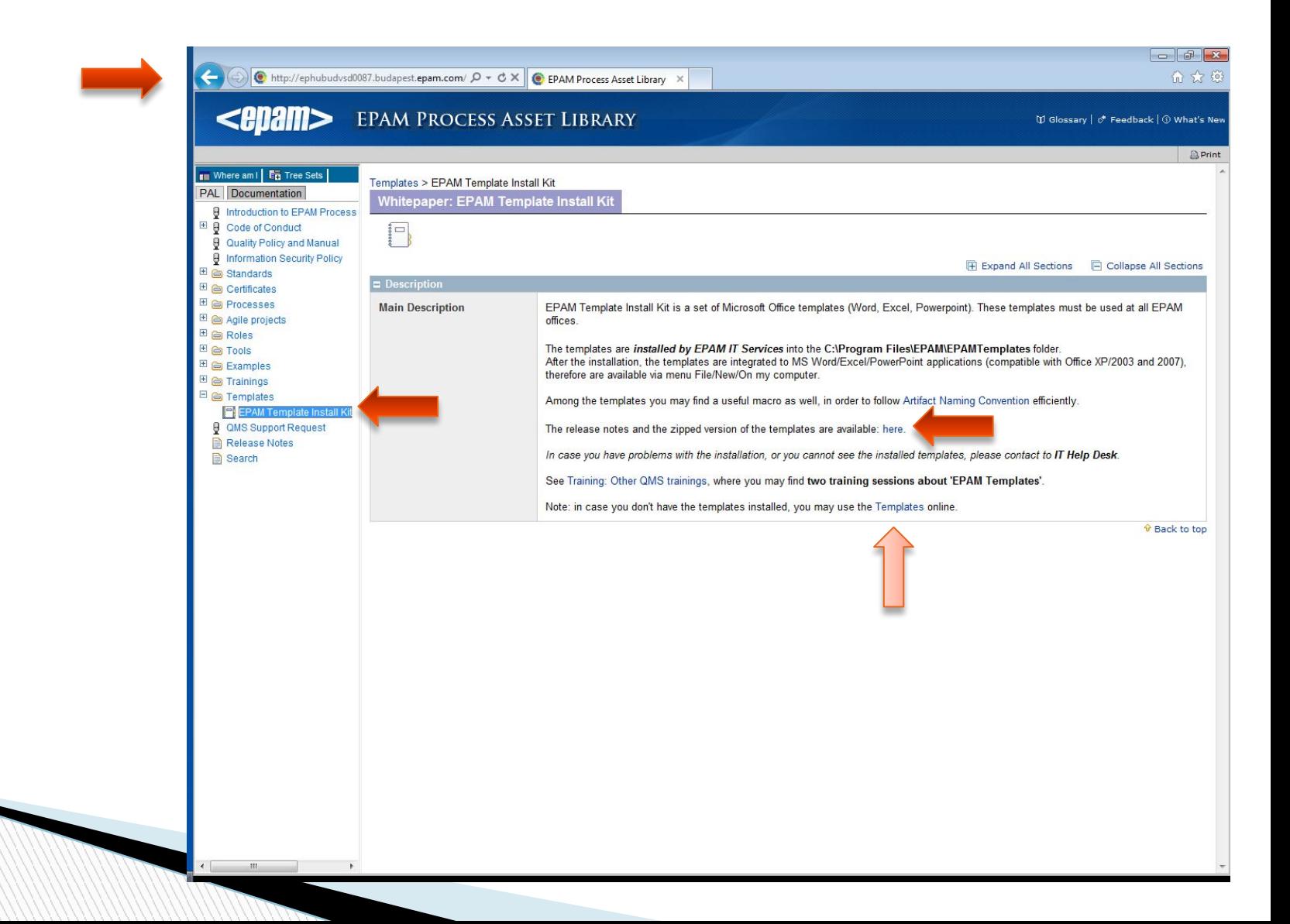

 $\boxed{\mathbb{X}} \parallel \boxed{\mathbb{H}} \parallel \textbf{f} \rangle \sim \left( \textbf{h} \times \textbf{g} \right) \textbf{g}$ 

File Home Insert Page Layout Formulas Data Review View Save **Available Templates** Save As  $\Rightarrow$ G Home  $\sim$ **B** Open Close Info Blank Recent Sample My templates New from Recent workbook templates templates existing Office.com Templates **New** Search Office.com for templates  $\Rightarrow$  $\overline{\mathbf{X}}$ New  $-1$ Print  $= -$ 臣 ÷≡. EPAM-SW-RU EPAM-Other-RU Personal Templates EPAM-Other EPAM-Other-HU EPAM-SW =Ē, Save & Send  $\boxed{1}$ E 星 Agendas Budgets Help Preview EPM-SPI\_Test<br>Cases-RU.xlt EPM-SPI\_A...  $\frac{1}{2}$ Options **AAPP Exit** Lists Memos Preview not available. Time sheets More categories OK Cancel

Book1 -

#### **Использование дополнительных возможностей MS Excel**

- o Formulas (Формулы)
- o Outlining (Структурирование списка данных на листе)
- o Excel functions (Использование функций)
- o Conditional formatting (Условное форматирование)
- o Data validation (Валидация данных)
- o Pivot-tables and charts (Сводные таблицы и диаграммы)

### **Формулы**

 $=$ PI() A2 ^ 2

Элементы формулы:

- 1. Функции: функция PI() возвращает значение числа пи  $(3,142...).$
- 2. Ссылки: A2 возвращает значение, хранящееся в ячейке A2.
- 3. Константы: числовые или текстовые значения, вводимые непосредственно в формулу, например 2.
- 4. Операторы: оператор ^ (знак крышки) возводит число в степень, а оператор \* (звездочка) умножает числа.

#### **Арифметические операторы**

**MARTING** 

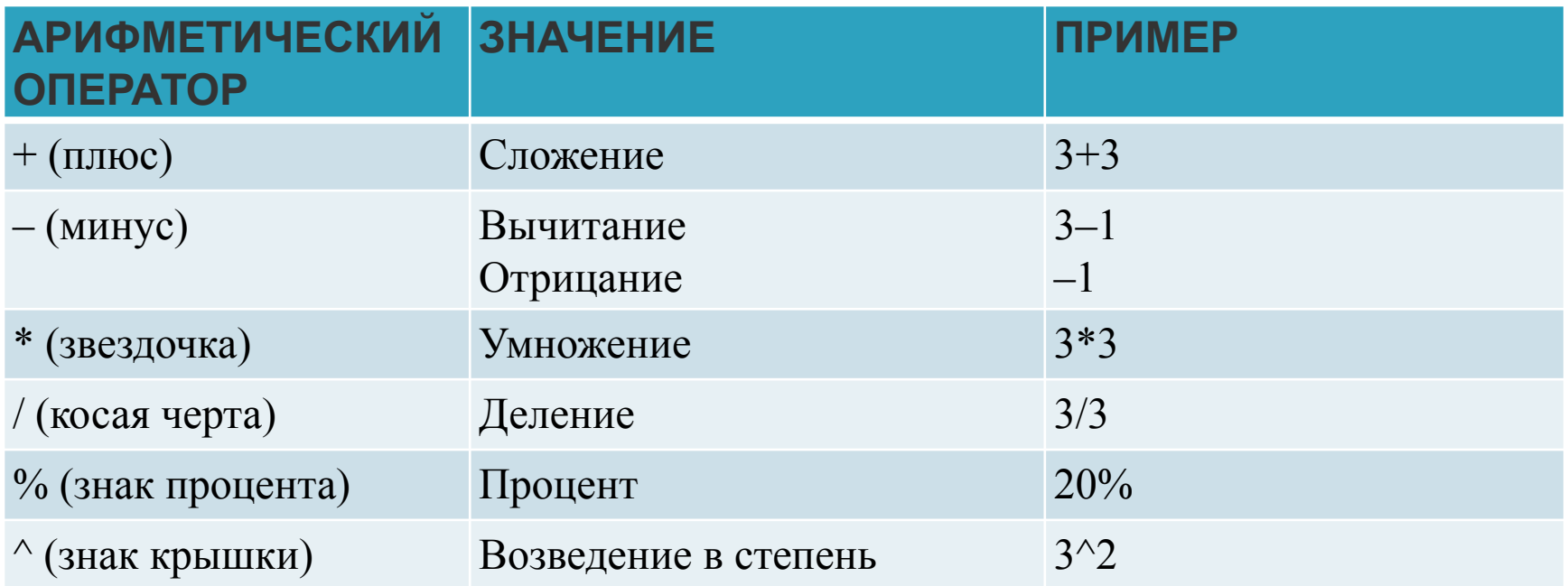

#### **Операторы сравнения**

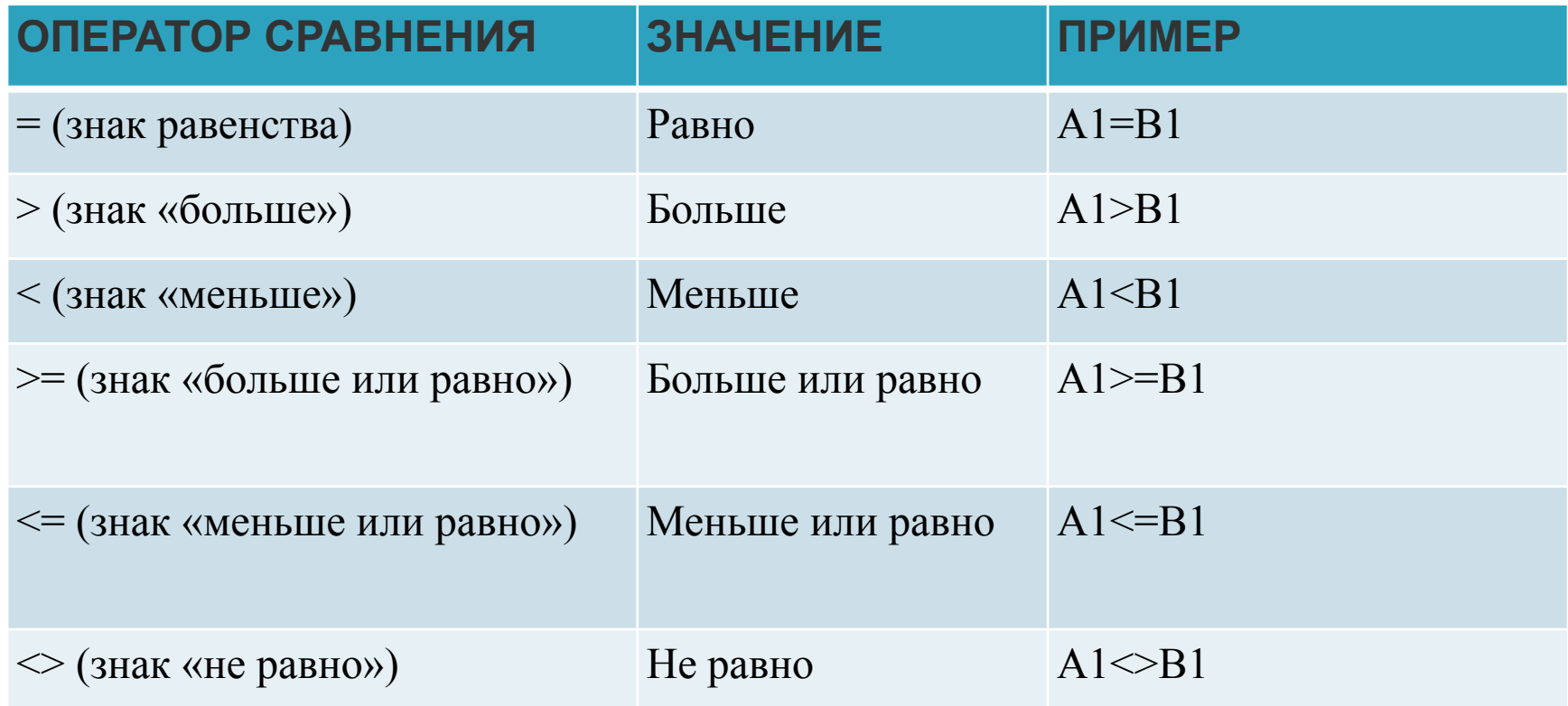

#### **Другие операторы**

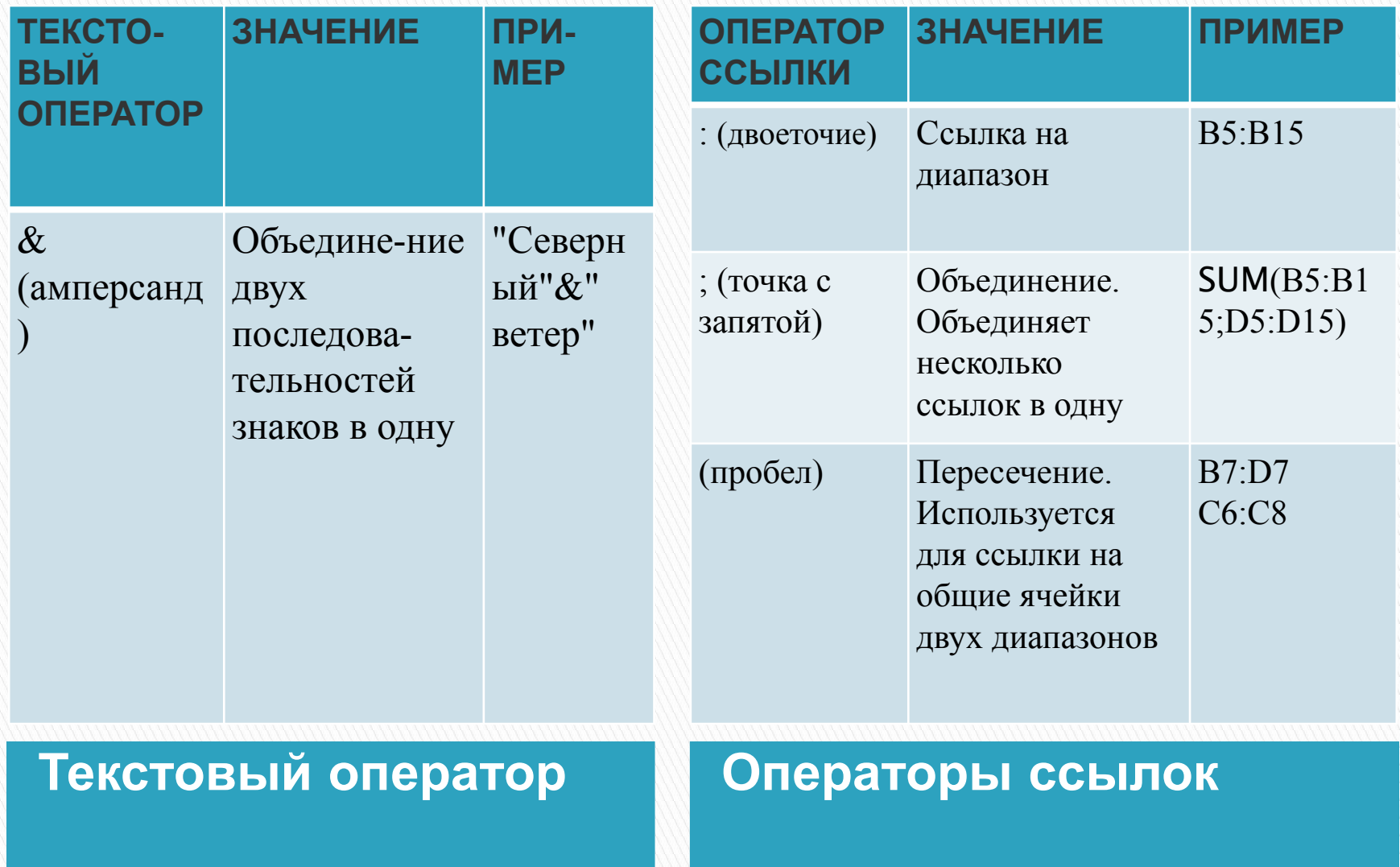

#### **Приоритет операторов**

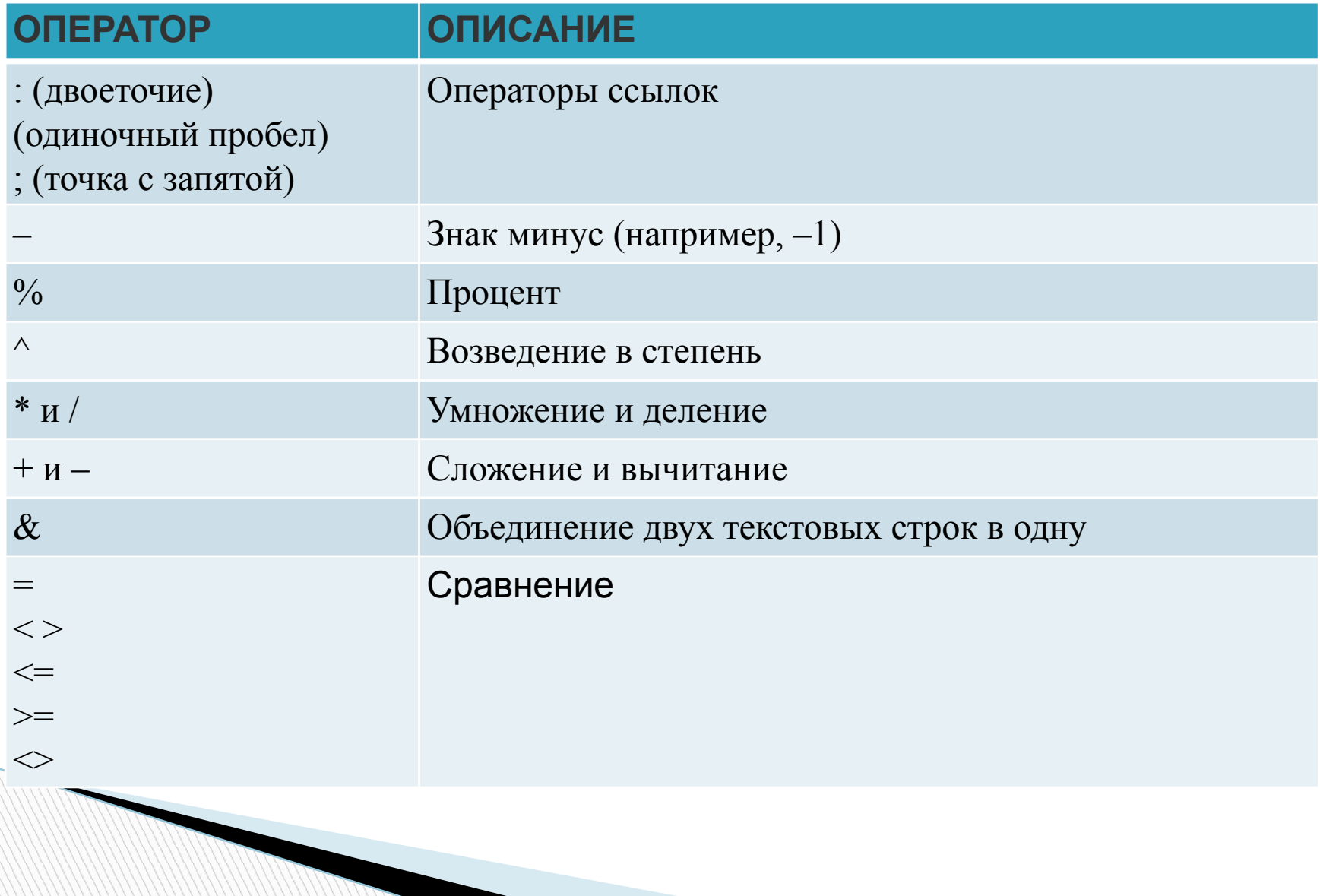

## **Ссылки**

**The Comment of The Comment of The Comment of The Comment of The Comment of The Comment of The Comment of The Co** 

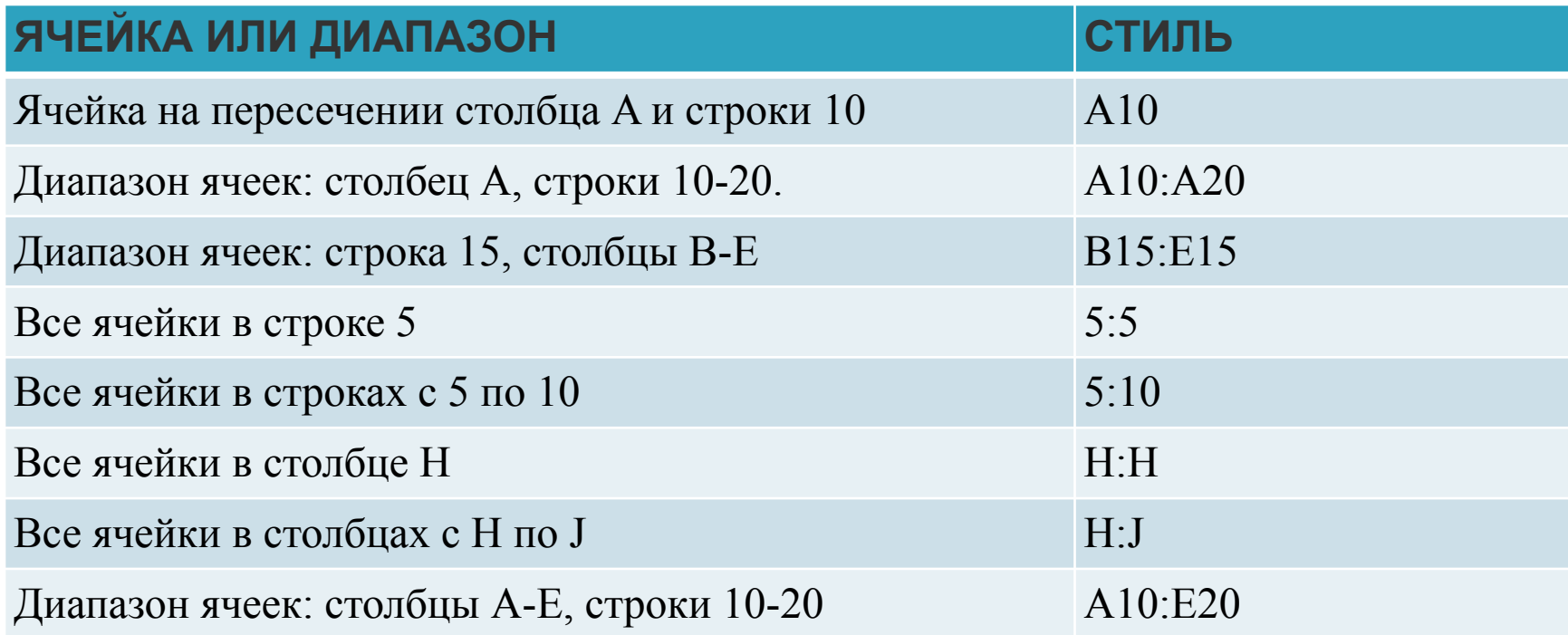

## **Ссылка на другой лист**

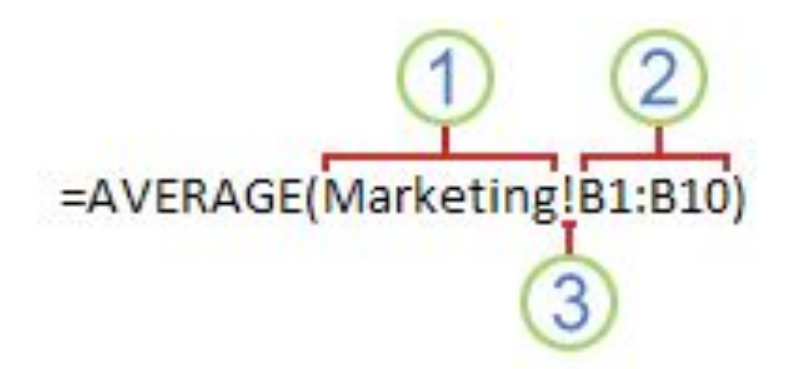

Ссылка на диапазон ячеек в другом листе:

- 1. Ссылка на лист «Marketing»
- 2. Ссылка на диапазон ячеек в промежутке от B1 до B10 включительно
- 3. Отделение ссылки на лист от ссылки на диапазон ячеек

### **Виды ссылок**

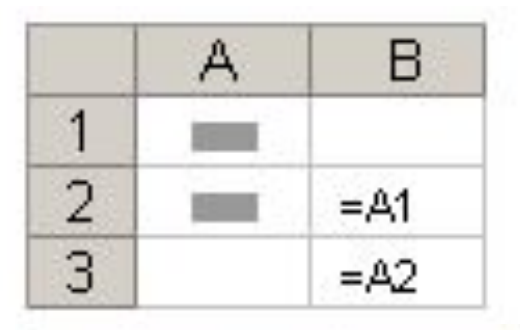

 Скопированная формула с относительной ссылкой

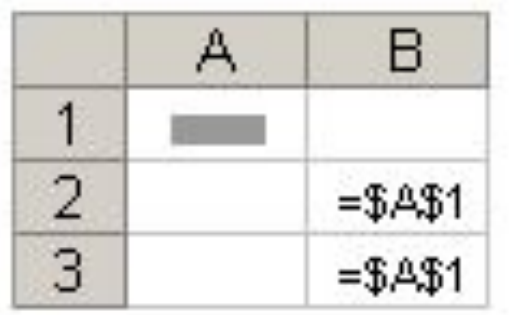

 Скопированная формула с абсолютной ссылкой

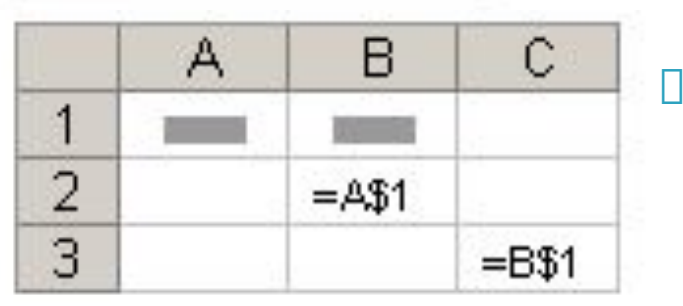

 Скопированная формула со смешанной ссылкой

### **Альтернативный вид ссылок**

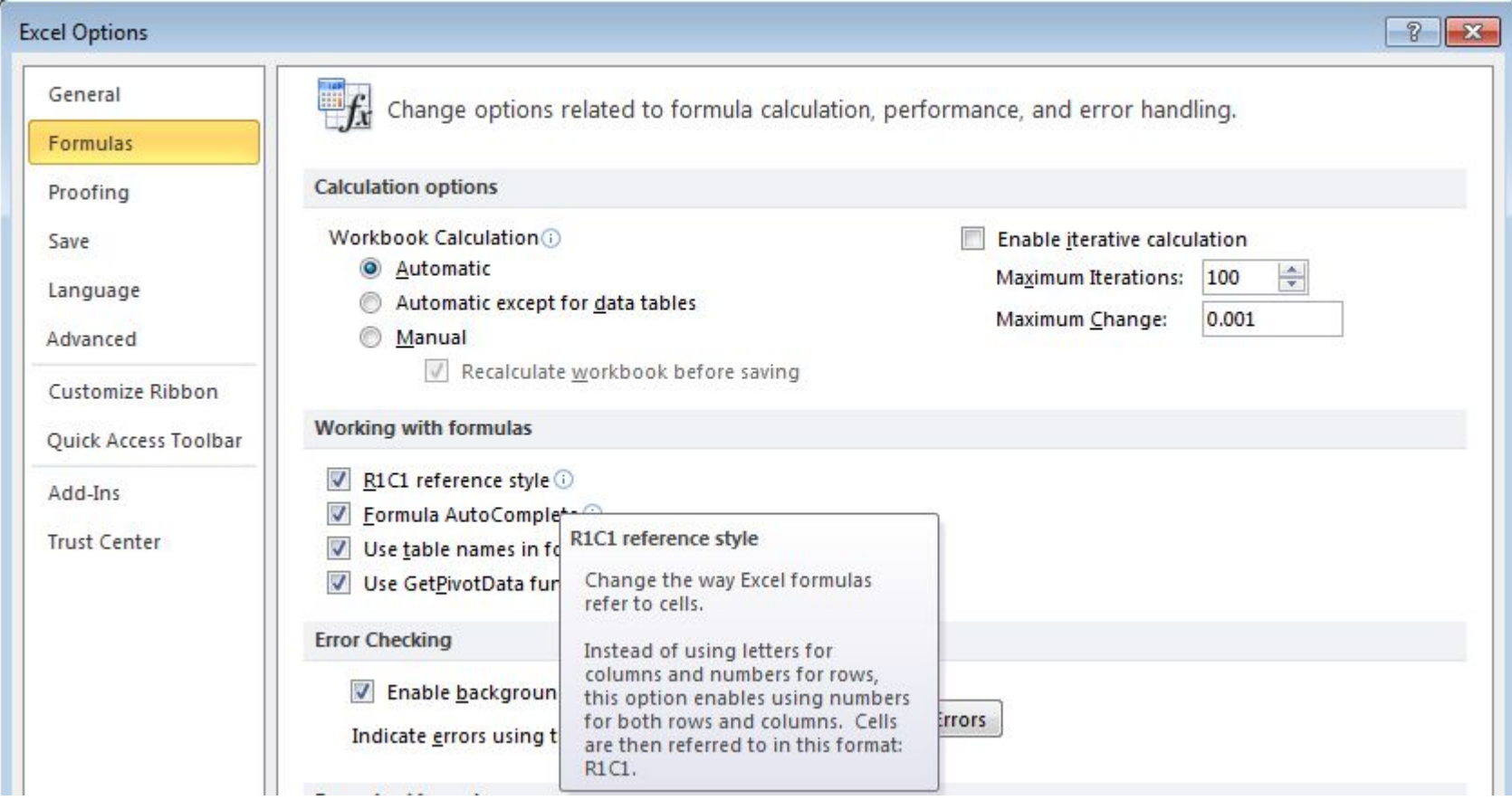

### **Альтернативный вид ссылок**

A1:B10 – абсолютные ссылки

R[-10]C[-1]:R[-1]C – относительные ссылки

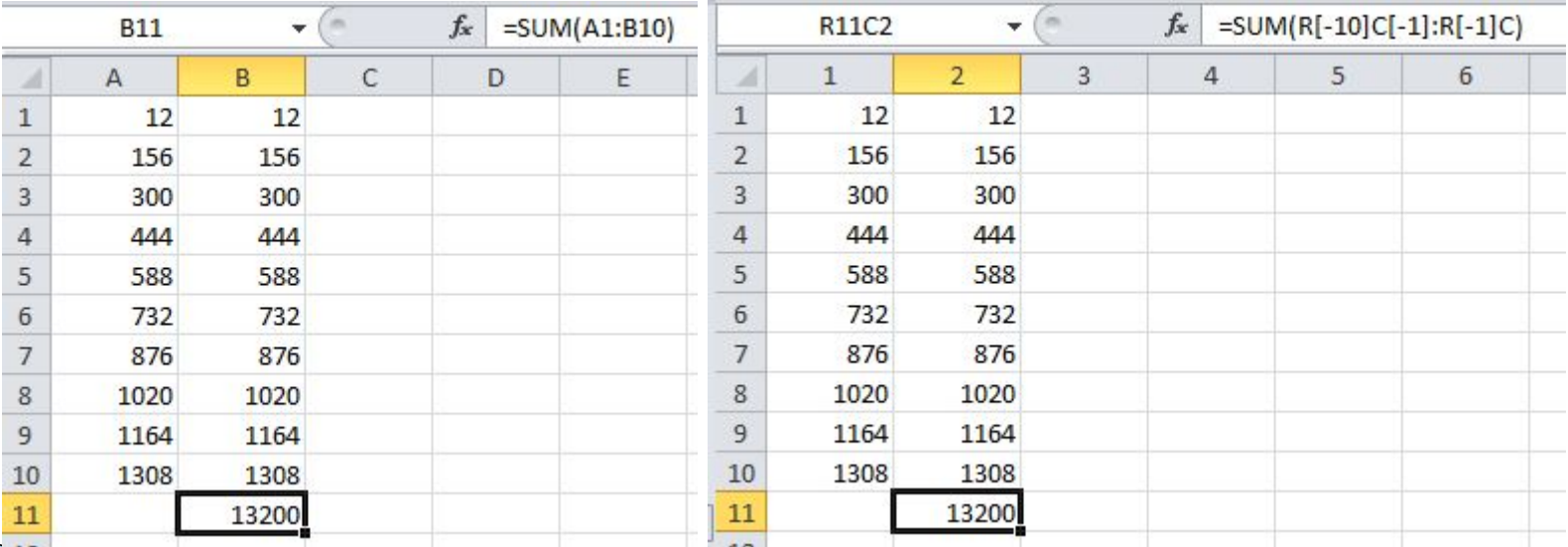

#### **Заполнение данных**

- Copy Cells копирование значений вместе с форматированием (стилем) Пример Колонка А
- Fill Series заполнение серии значений вместе с форматированием (стилем) Пример Колонка B
- **EXTERS Trill Formatting Only -копирование только форматирования (стиля) Пример Колонка**  $\subset$
- Fill Without Formatting копирование только значений без форматирования (стиля) Пример Колонка D

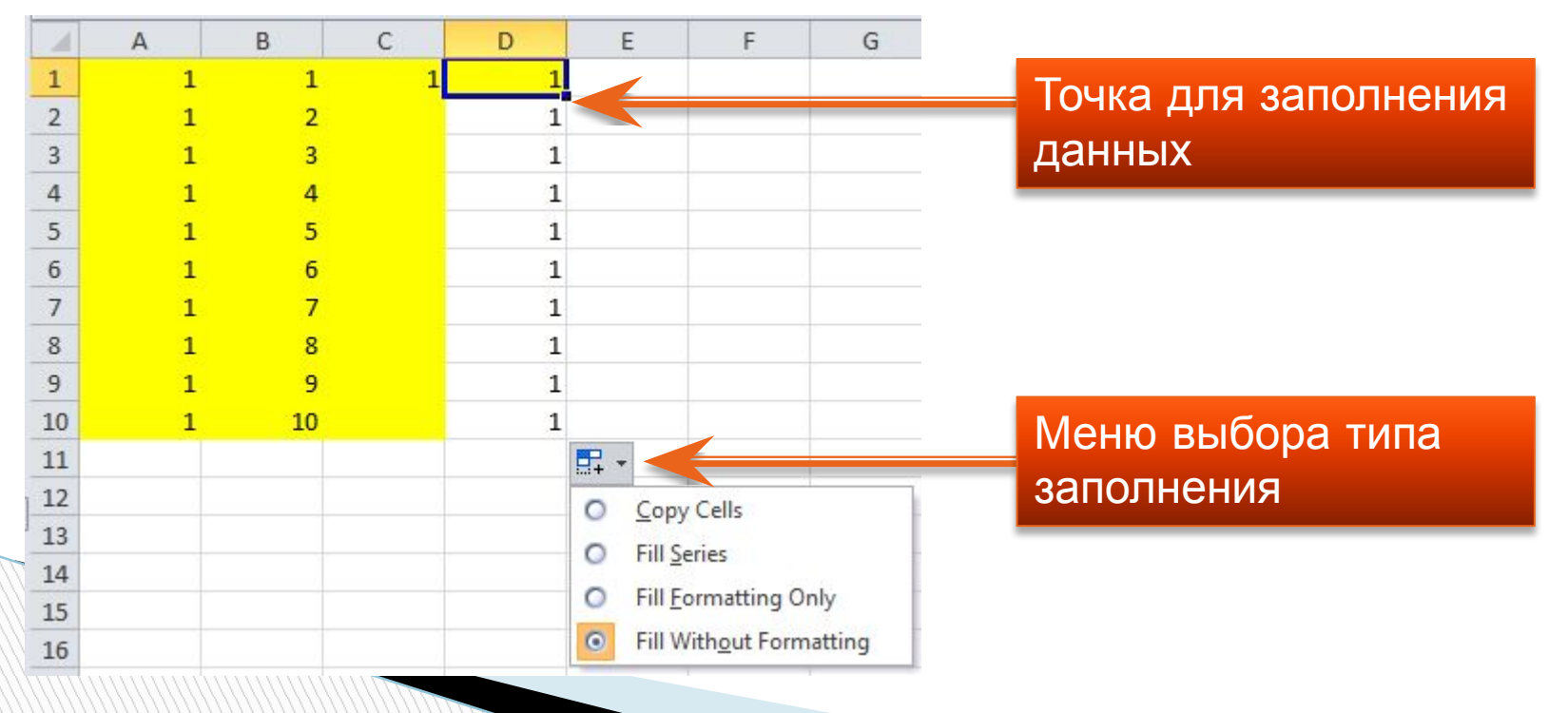

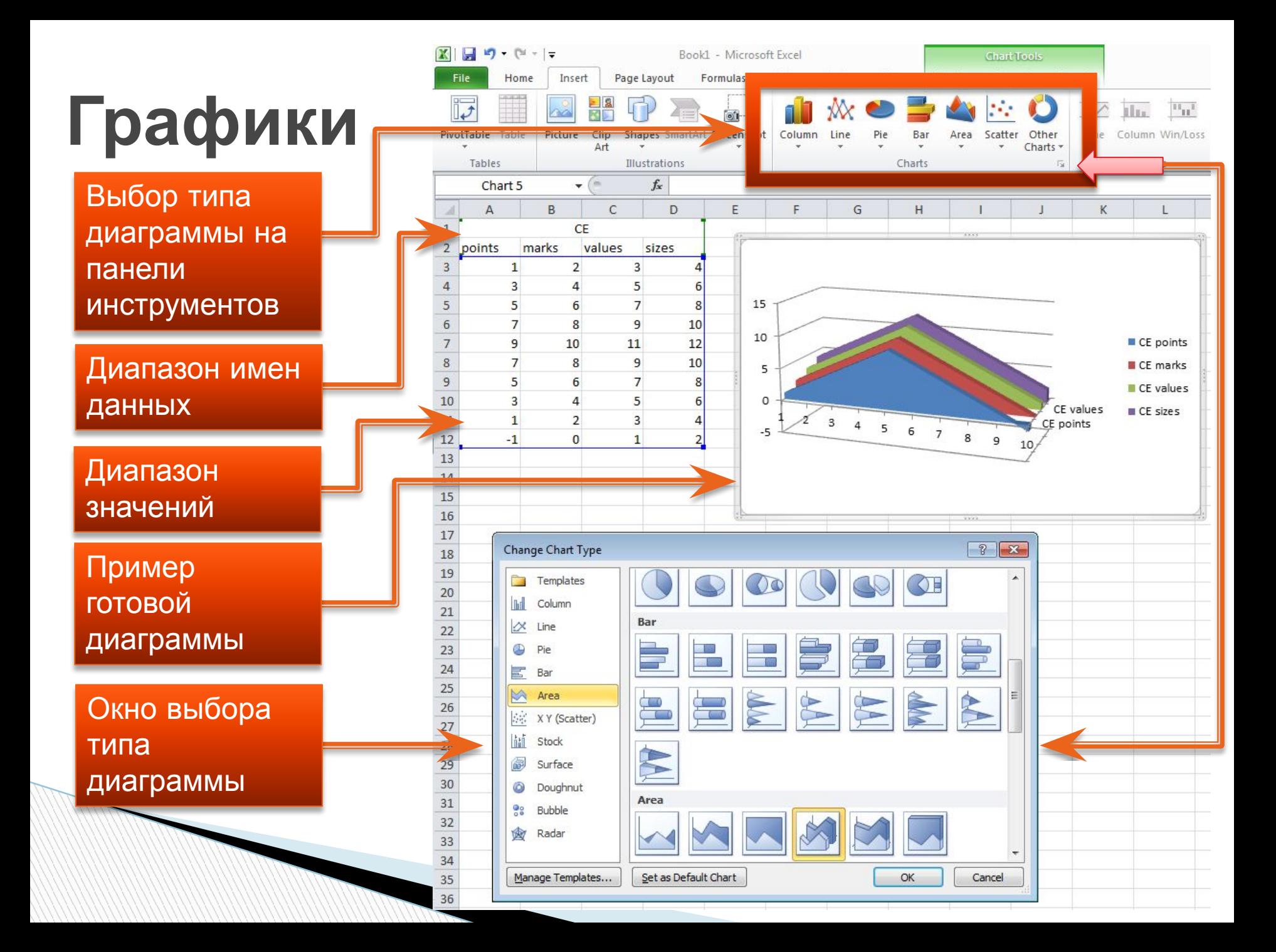

#### Структурирование

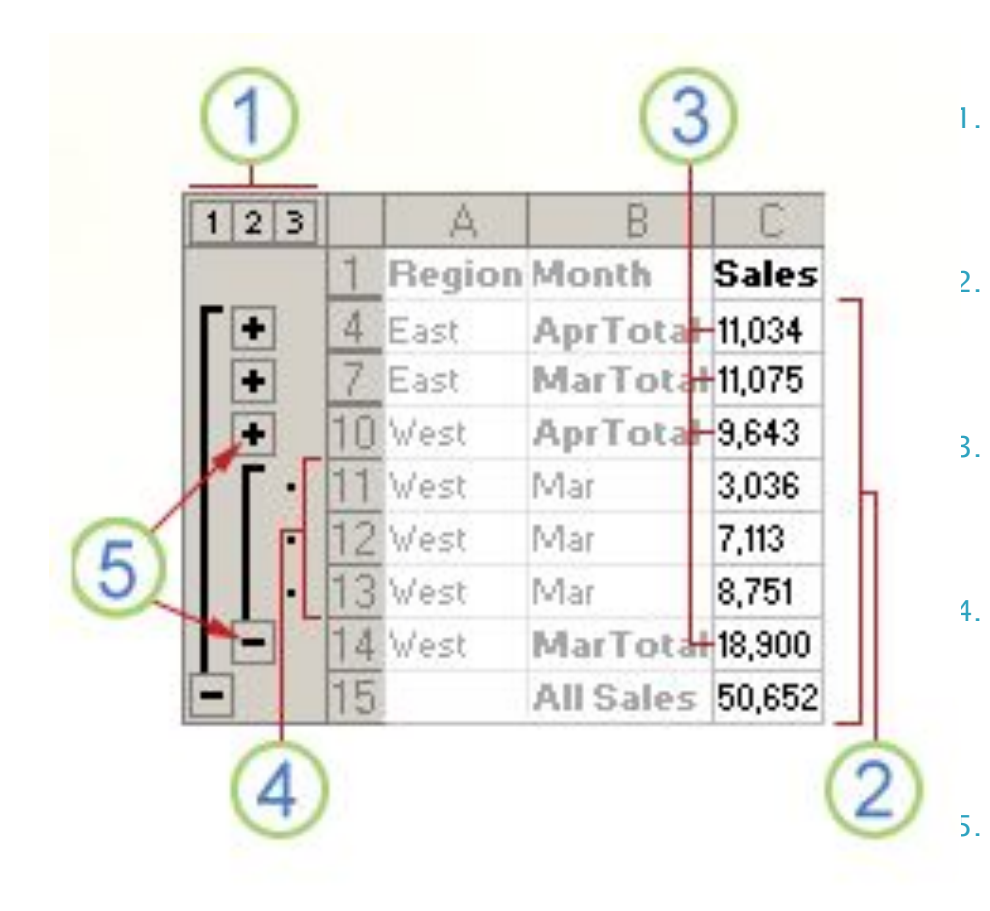

- 1. Для отображения строк уровня используются соответствующие символы структуры 1 2 3.
- 2. Уровень 1 содержит сумму продаж по всем строкам с подробными данными.
- 3. Уровень 2 содержит сумму продаж по каждому месяцу в каждом регионе.
- 4. Уровень 3 содержит строки с подробными данными (отображаются только строки данных с 11 по 13).
	- 5. Для отображения или скрытия данных в многоуровневой структуре используются символы структуры + и -.

## **Функции**

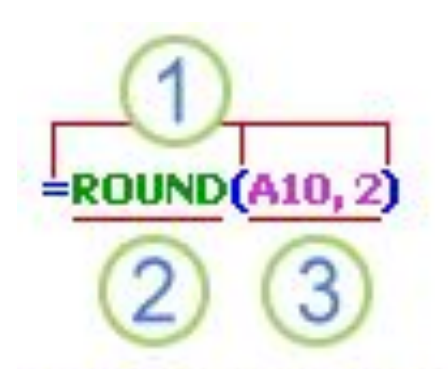

ROUND(number, num\_digits)

#### Структура функции:

- **1. Структура.** Структура функции начинается со знака равенства (=), за которым следуют имя функции, открывающая скобка, список аргументов, разделенных точкой с запятой, закрывающая скобка.
- **2. Имя функции.** Чтобы отобразить список доступных функций, щелкните ячейку и нажмите клавиши SHIFT+F3.
- **3. Аргументы.** Существуют различные типы аргументов: число, текст, логическое значение (TRUE и FALSE), массивы, значение ошибки (например, #N/A) или ссылки на ячейку. В качестве аргументов используются константы, формулы или функции. В каждом конкретном случае необходимо использовать подходящий тип аргумента.
- **4. Всплывающая подсказка аргумента.**  Всплывающая подсказка с синтаксисом и аргументами появляется после ввода функции. Например, всплывающая подсказка появится после ввода выражения  $=$ ROUND.

## **Классификация функций**

- Функции совместимости
- Функции кубов
- Функции для работы с базами данных
- Функции даты и времени
- Инженерные функции
- Финансовые функции
- Информационные функции
- Логические функции
- Функции ссылки и поиска
- Математические и тригонометрические функции
- Статистические функции
- Текстовые функции

**MARKET** 

 Пользовательские функции, устанавливаемые вместе с надстройками

## **Окно выбора функций**

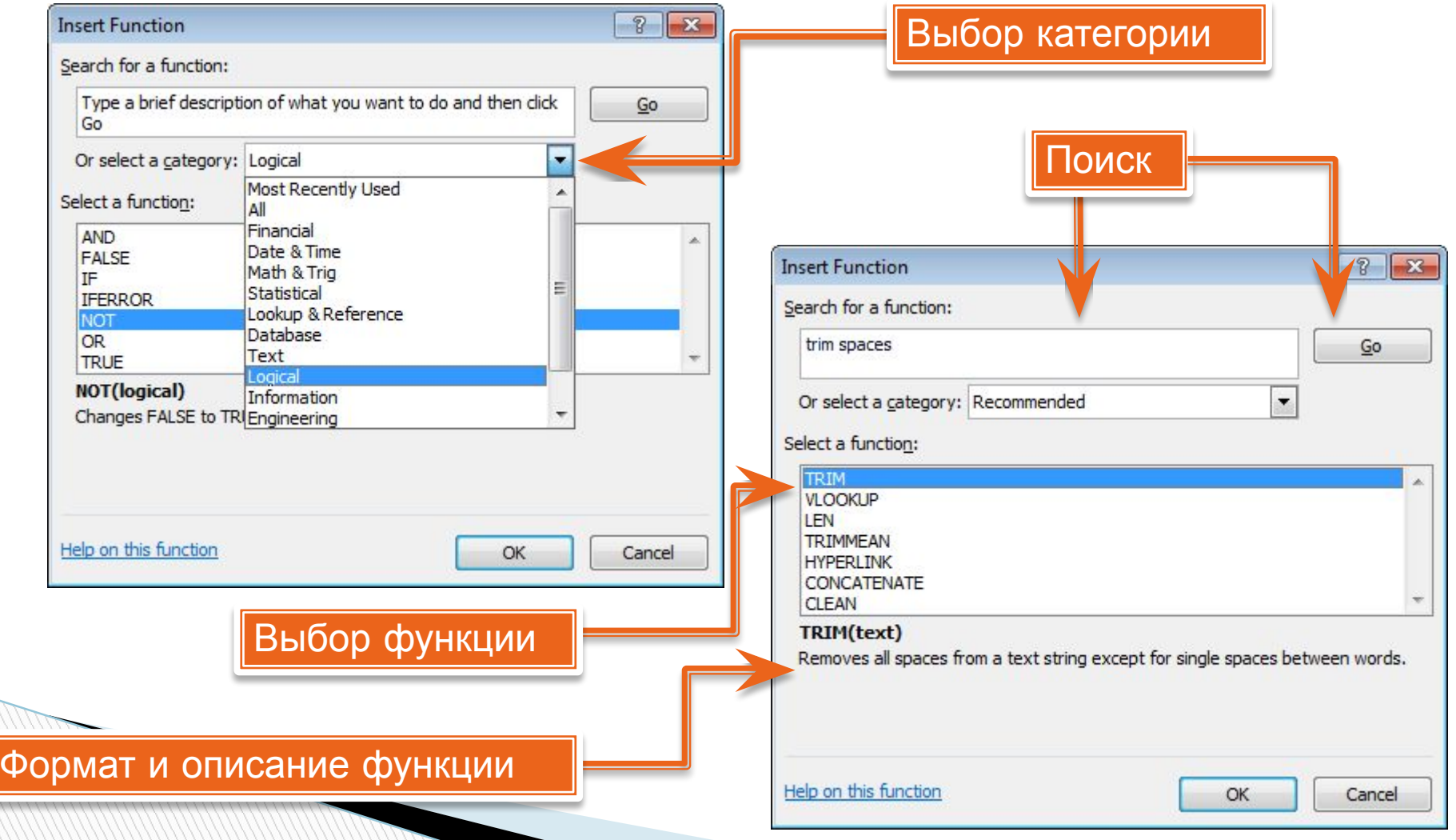

## **Стандартные функции**

- Sum(<значения через запятую или диапазон ячеек>)
- Average(<значения через запятую или диапазон ячеек>)
- Count(<значения через запятую или диапазон ячеек>)
- Max(<значения через запятую или диапазон ячеек>)
- Min(<значения через запятую или диапазон ячеек>)

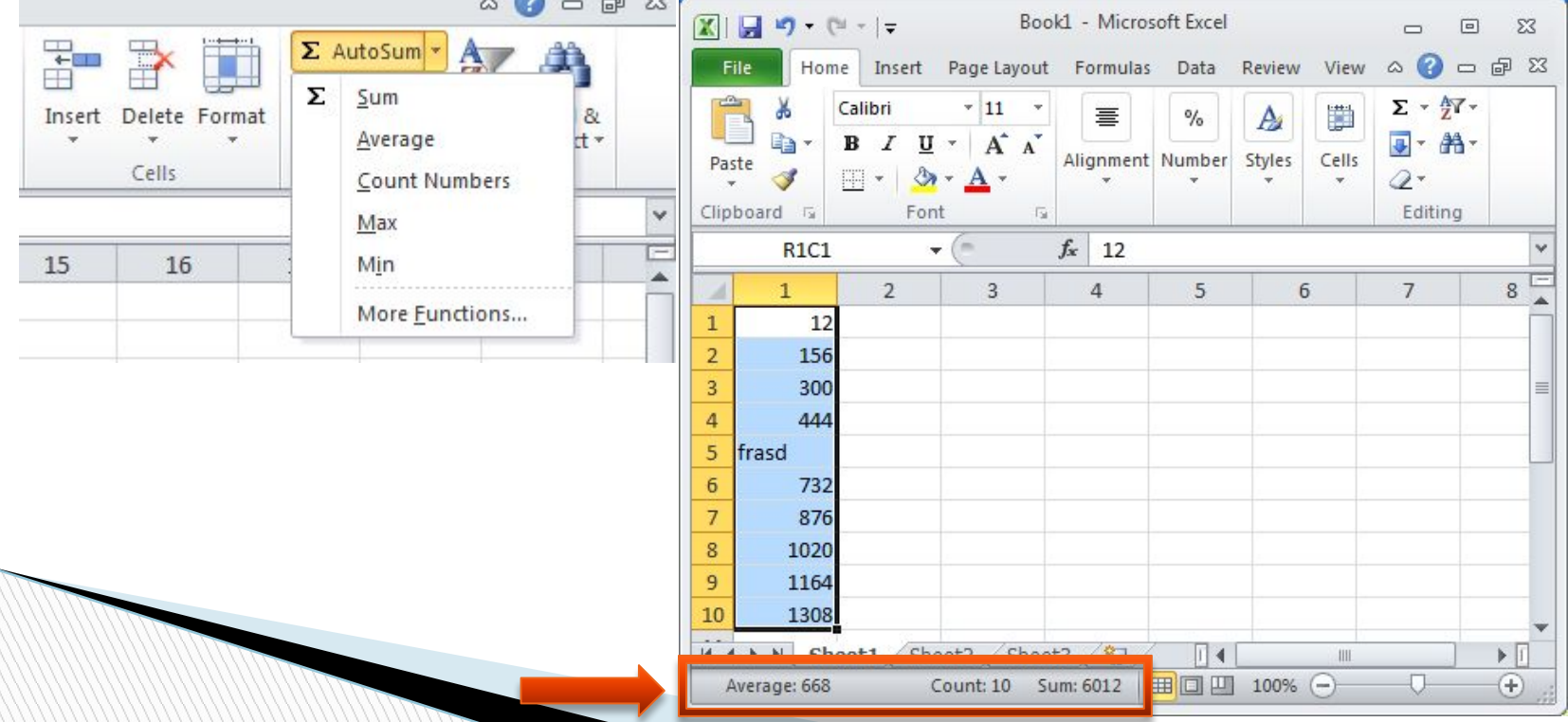

#### **Вложенные функции**

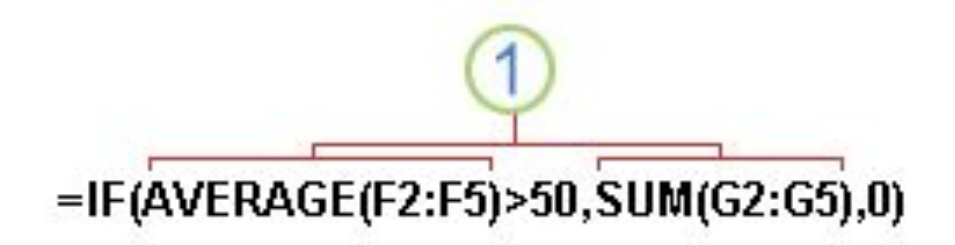

 Функции AVERAGE и SUM вложены в функцию IF.

#### Функция ссылки и поиска **Vlookup (ВПР)**

#### **VLOOKUP(lookup\_value, table\_array, col\_index\_num, [range\_lookup])**

Аргументы:

- **lookup\_value** значение, которое должно быть найдено в первом столбце таблицы или диапазона. Аргумент искомое\_значение может быть значением или ссылкой.
- **table\_array** диапазон ячеек, содержащий данные. Можно использовать ссылку на диапазон (например, A2:D8) или имя диапазона.
- **col\_index\_num**  номер столбца в аргументе таблица, из которого возвращается совпадающее значение. Если номер\_столбца равен 1, то возвращается значение из первого столбца аргумента таблица; если номер\_столбца равен 2, - значение из второго столбца аргумента таблица и т. д.
- **range\_lookup** логическое значение, определяющее, какое совпадение должна найти функция - точное или приблизительное.

Если аргумент range\_lookup имеет значение TRUE или опущен, то возвращается точное или приблизительное совпадение, если значение FALSE то функция ищет только точное совпадение.

## **Пример**

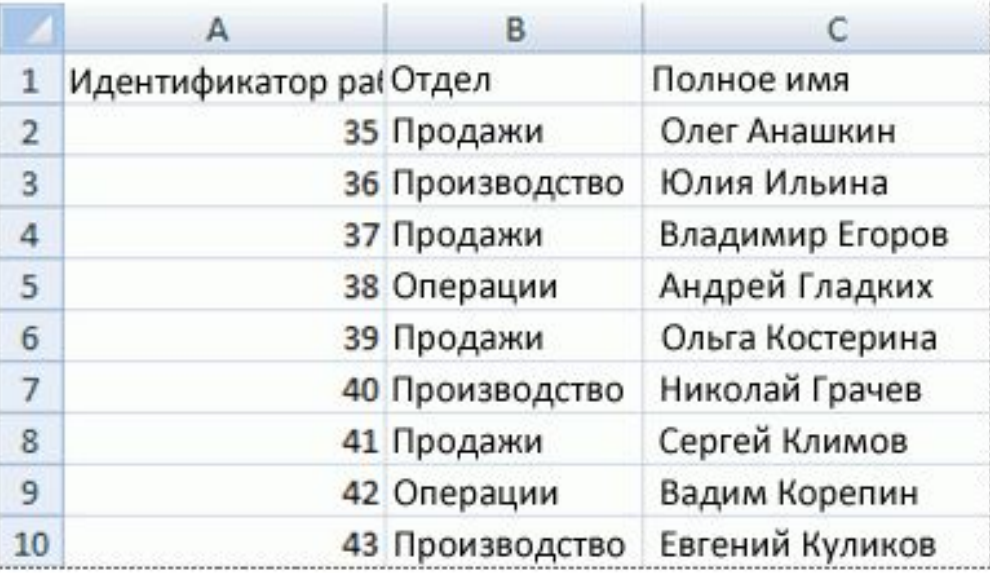

 Если известен идентификатор сотрудника, с помощью функции **ВПР** можно вернуть отдел, в котором он работает, или его имя. Чтобы получить имя сотрудника под номером 38, можно использовать формулу **=ВПР(38; A2:C10; 3; ЛОЖЬ)**. Эта формула находит значение 38 в первом столбце диапазона A2:C10, а затем возвращает значение, содержащееся в третьем столбце той же строки, что и у искомого значения ("Алексей Орехов").

### IF(logical\_test, [value\_if\_true], [value\_if\_false]) **Логическая функция IF (ЕСЛИ)**

Аргументы:

- **logical\_test** любое значение или выражение, дающее в результате значение TRUE или FALSE.
- **value\_if\_true** значение, которое возвращается, если аргумент logical\_test соответствует значению TRUE.
- **value\_if\_false** значение, которое возвращается, если аргумент logical\_test соответствует значению FALSE.

#### **Стили ячеек**

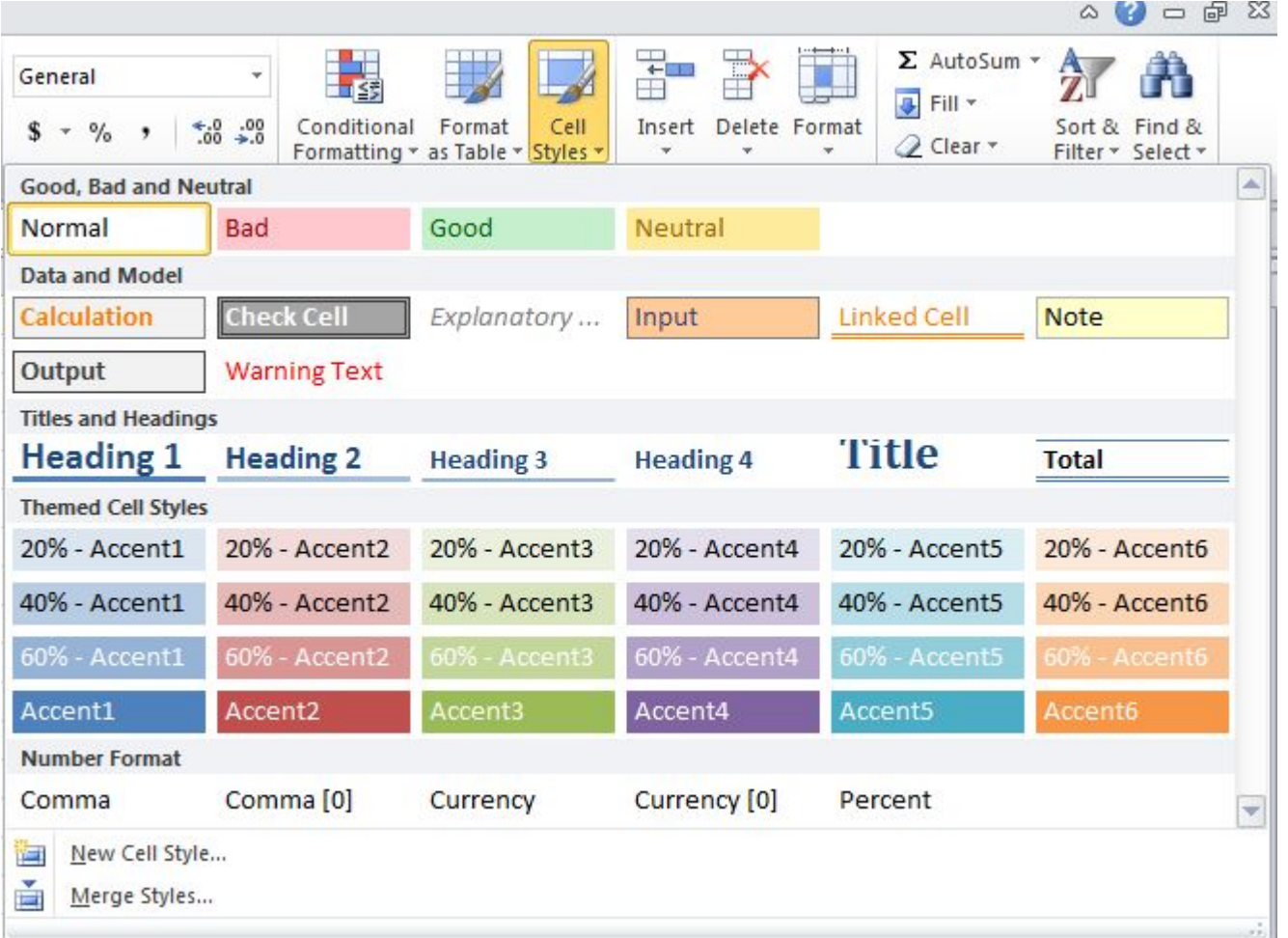

**Comment** 

#### **Условное форматирование Conditional Formatting**

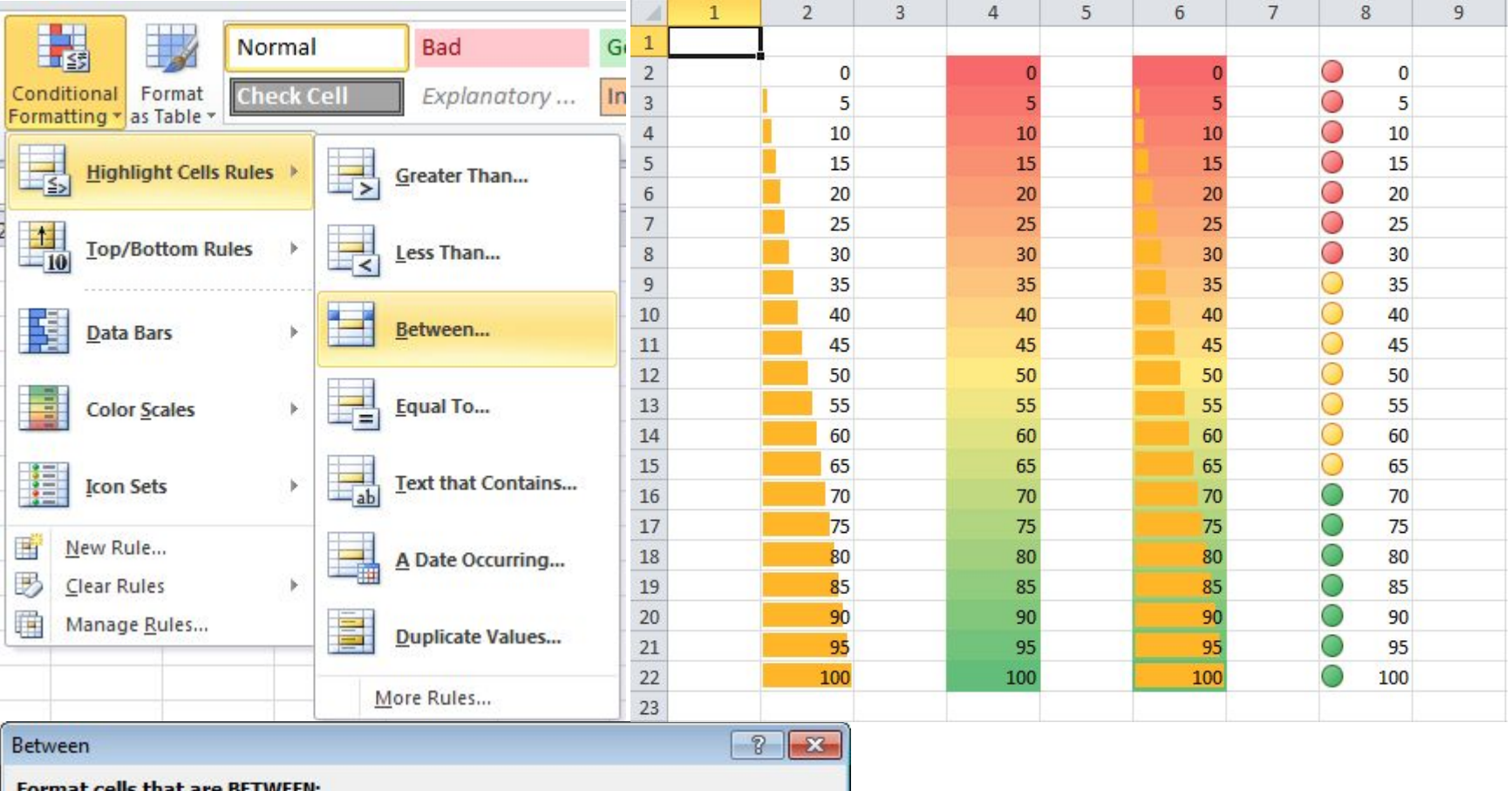

Cancel

露 1000 and

 $\mathbf{1}$ 

Light Red Fill with Dark Red Text

OK

#### **Проверка данных**

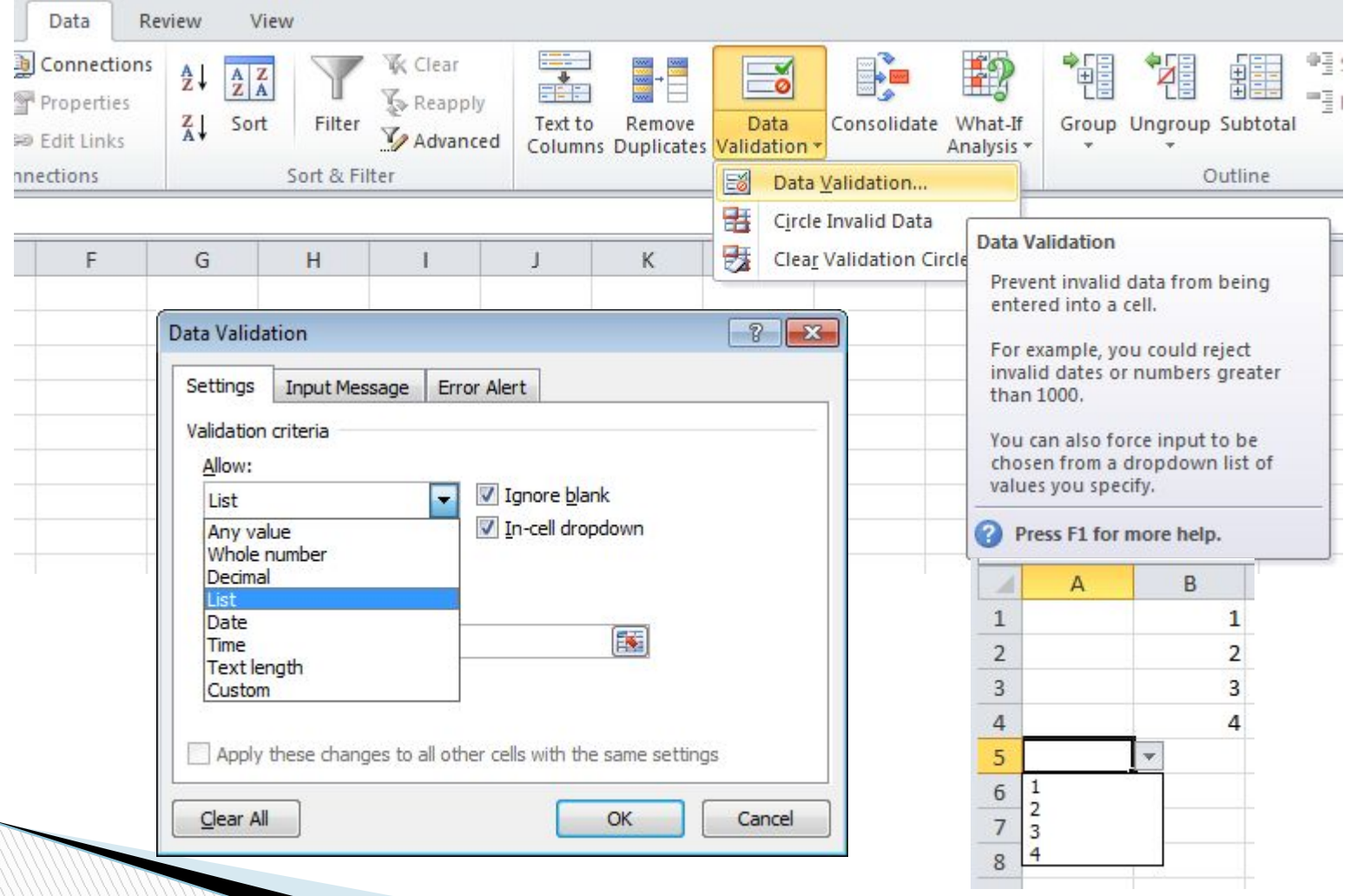

#### **Проверка данных Сообщения об ошибках**

**MARITIME** 

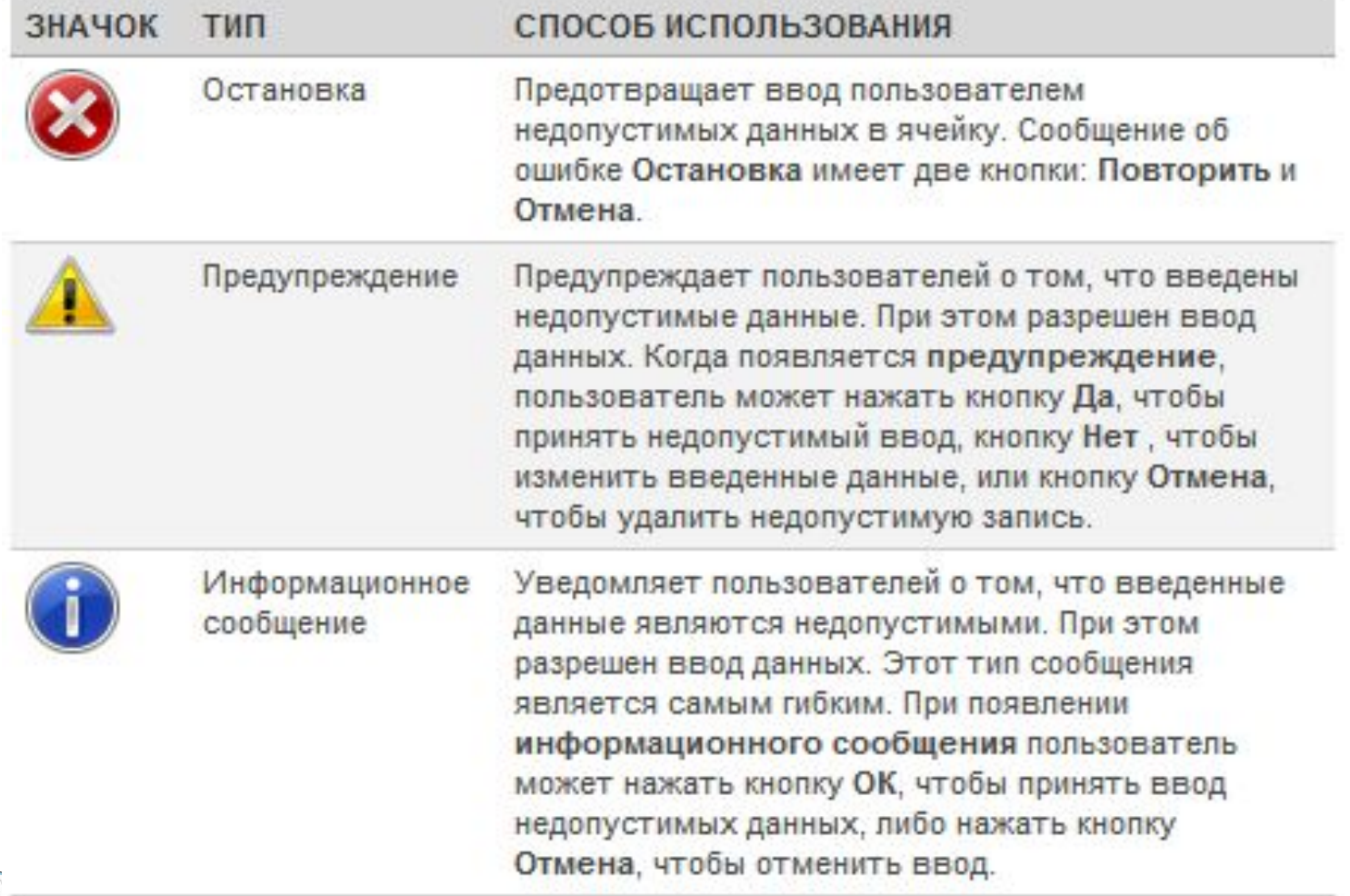

## **Сводные таблицы**

**The Company of The Company of The Company of The Company of The Company of The Company of The Company of The Company of The Company of The Company of The Company of The Company of The Company of The Company of The Company** 

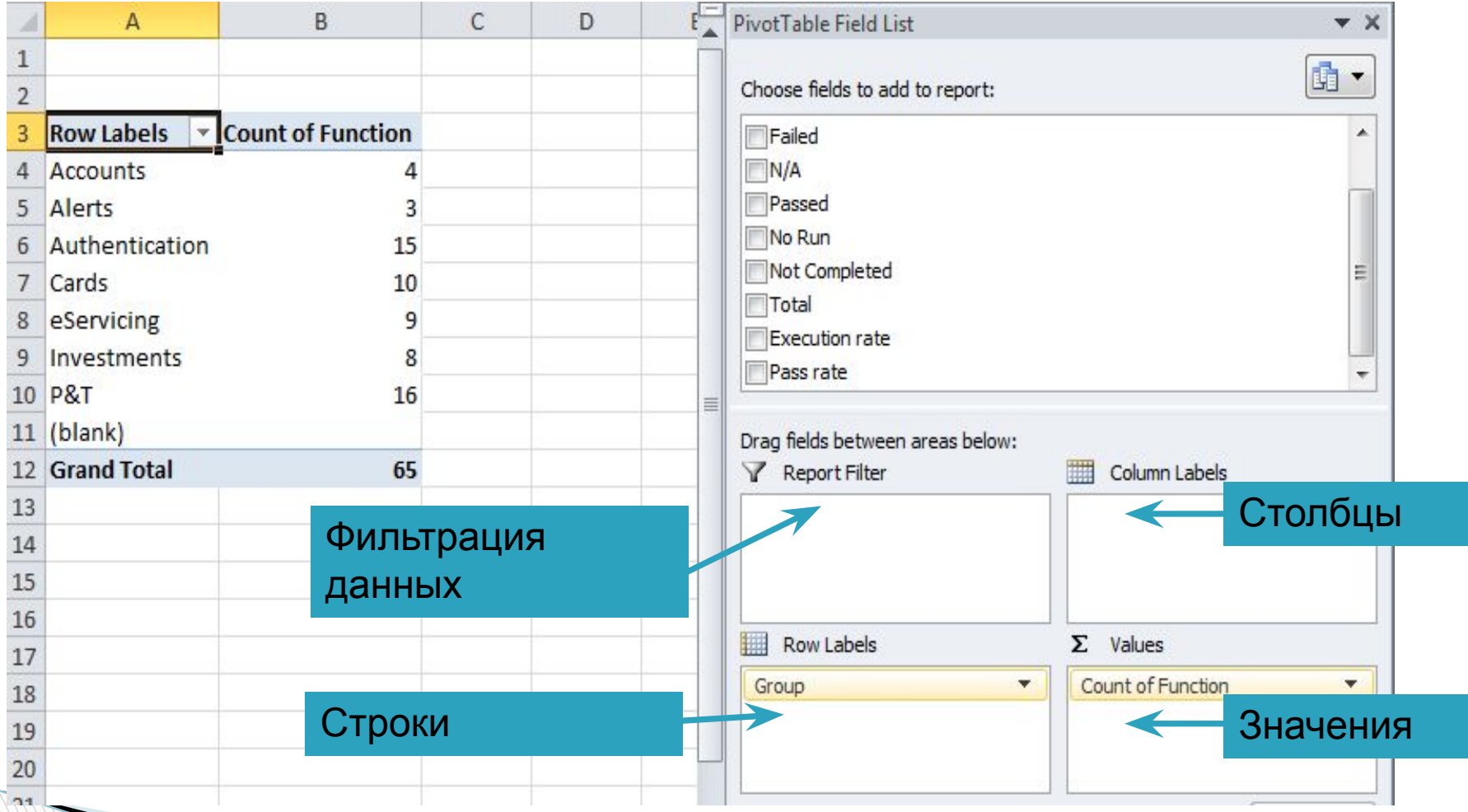

### **Сводные таблицы - пример**

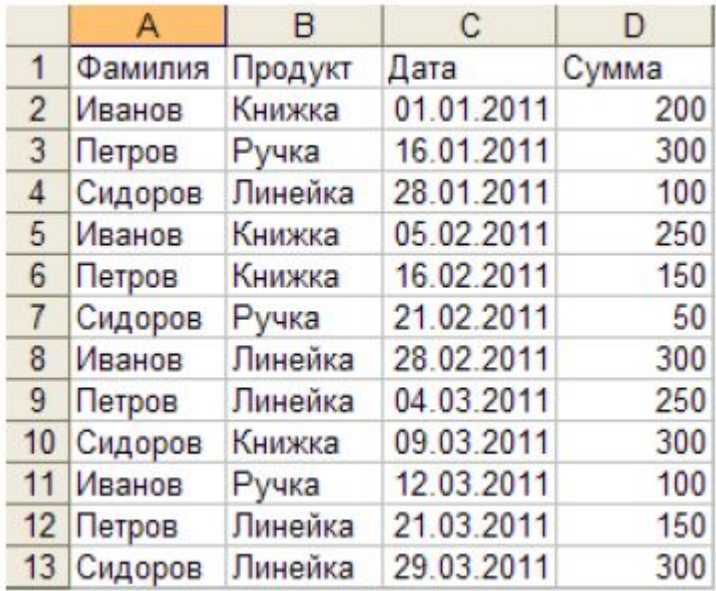

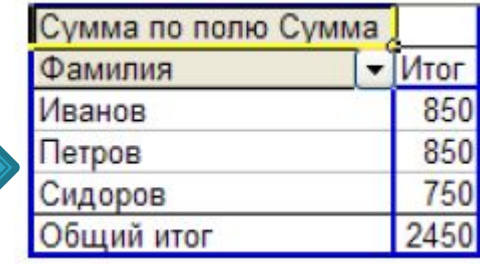

#### Вставка- Сводная таблица

#### **Использование дополнительных возможностей MS Word**

- O Filling Auto fields
- o Cross references
- o Smart Art
- o Screen Clipping
- o Window Split
- o Comments and Track Changes
- o Compare
- o Word count

#### **Заполнение Автополей (Файл-Сведения)**

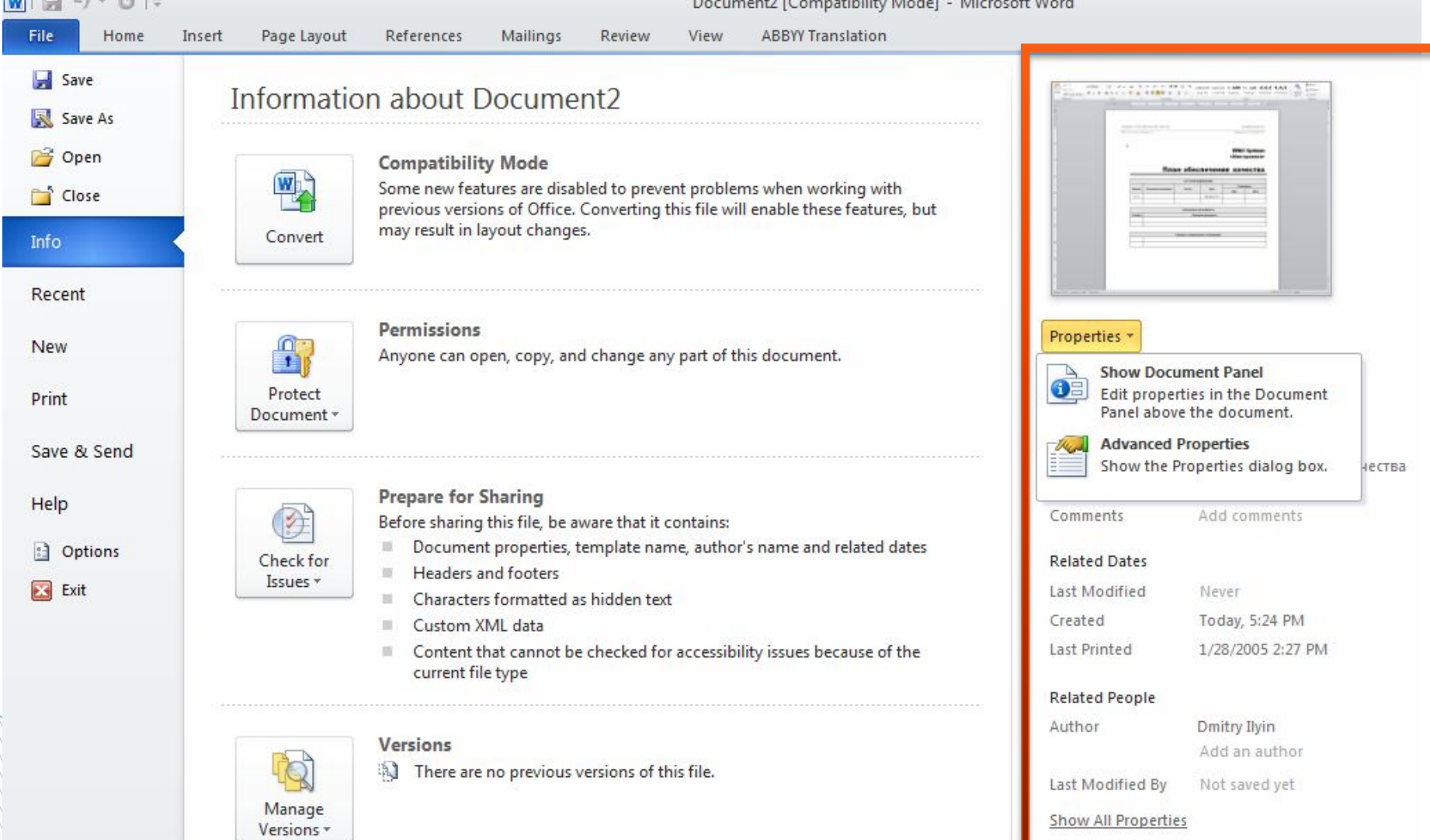

### **Заполнение Автополей**

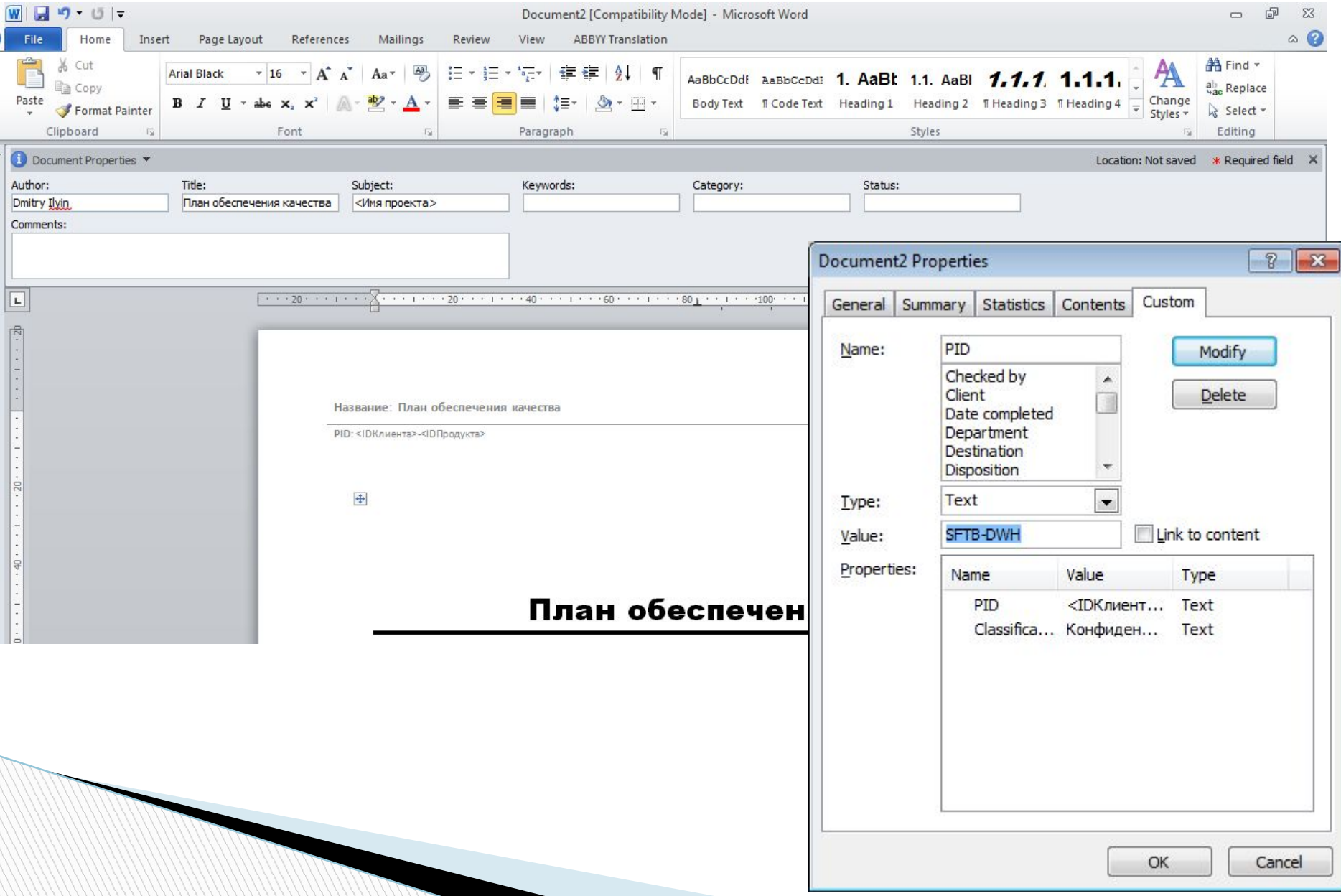

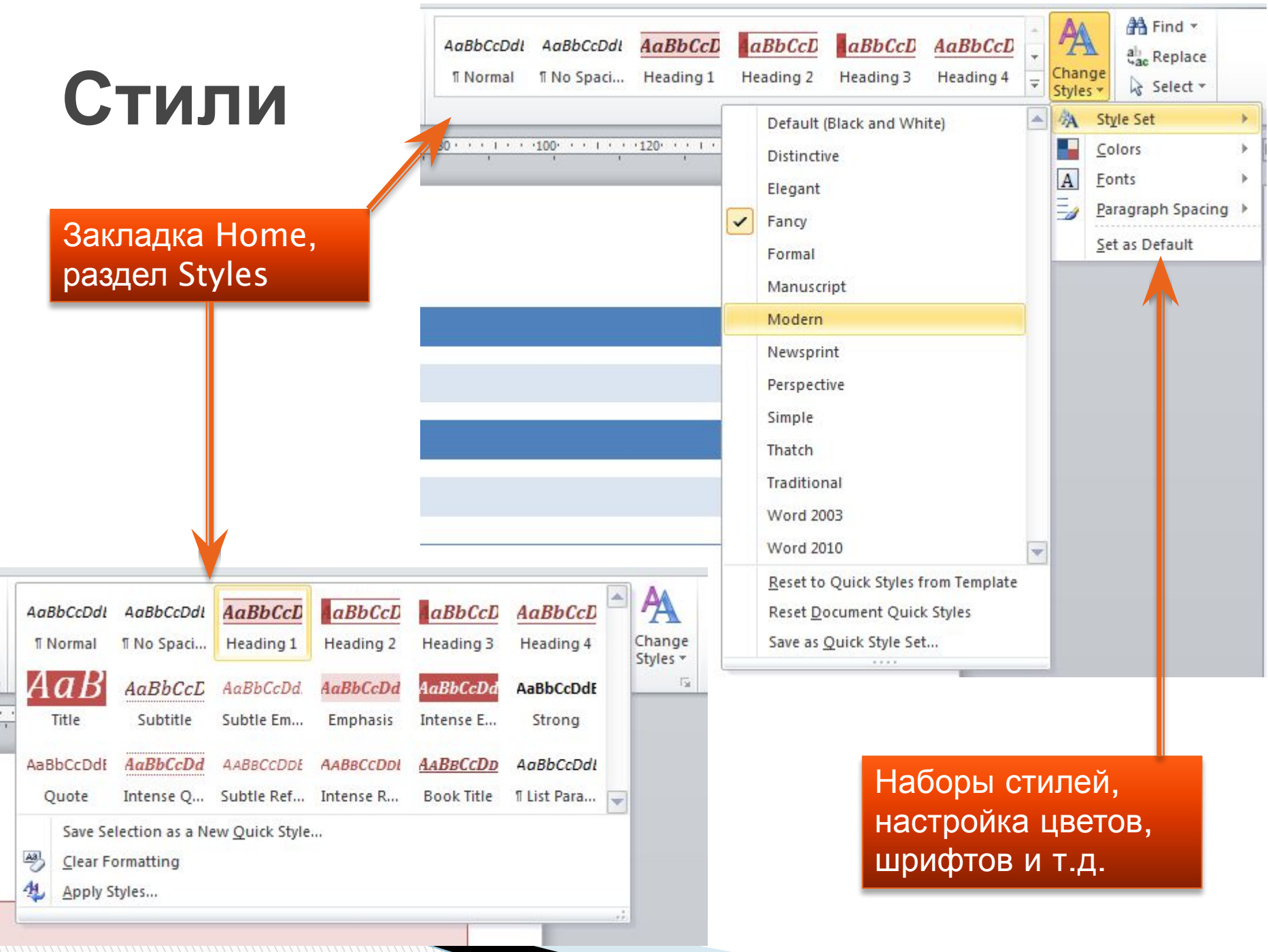

#### **Стили**

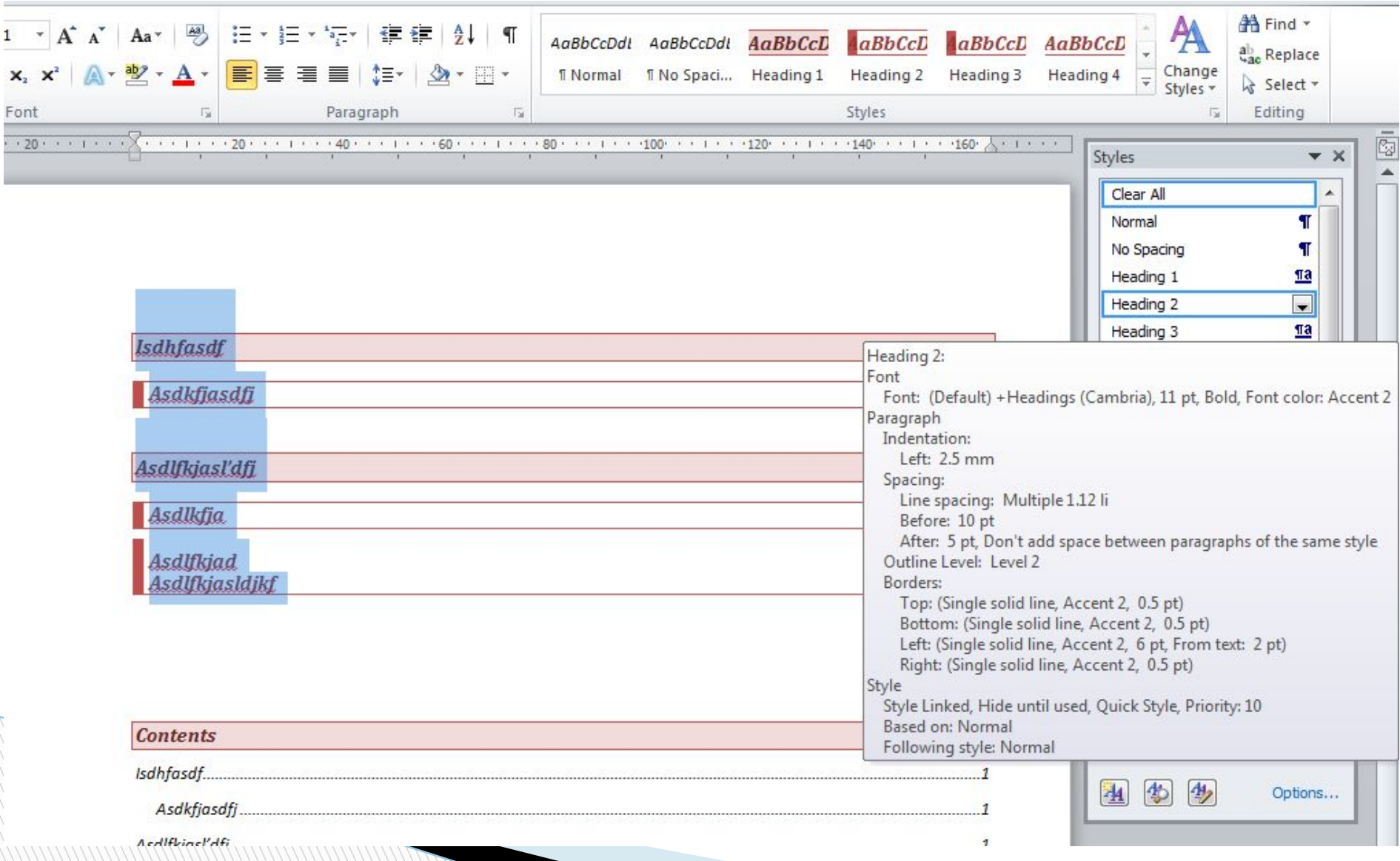

### **Оглавление (Table of Contents)**

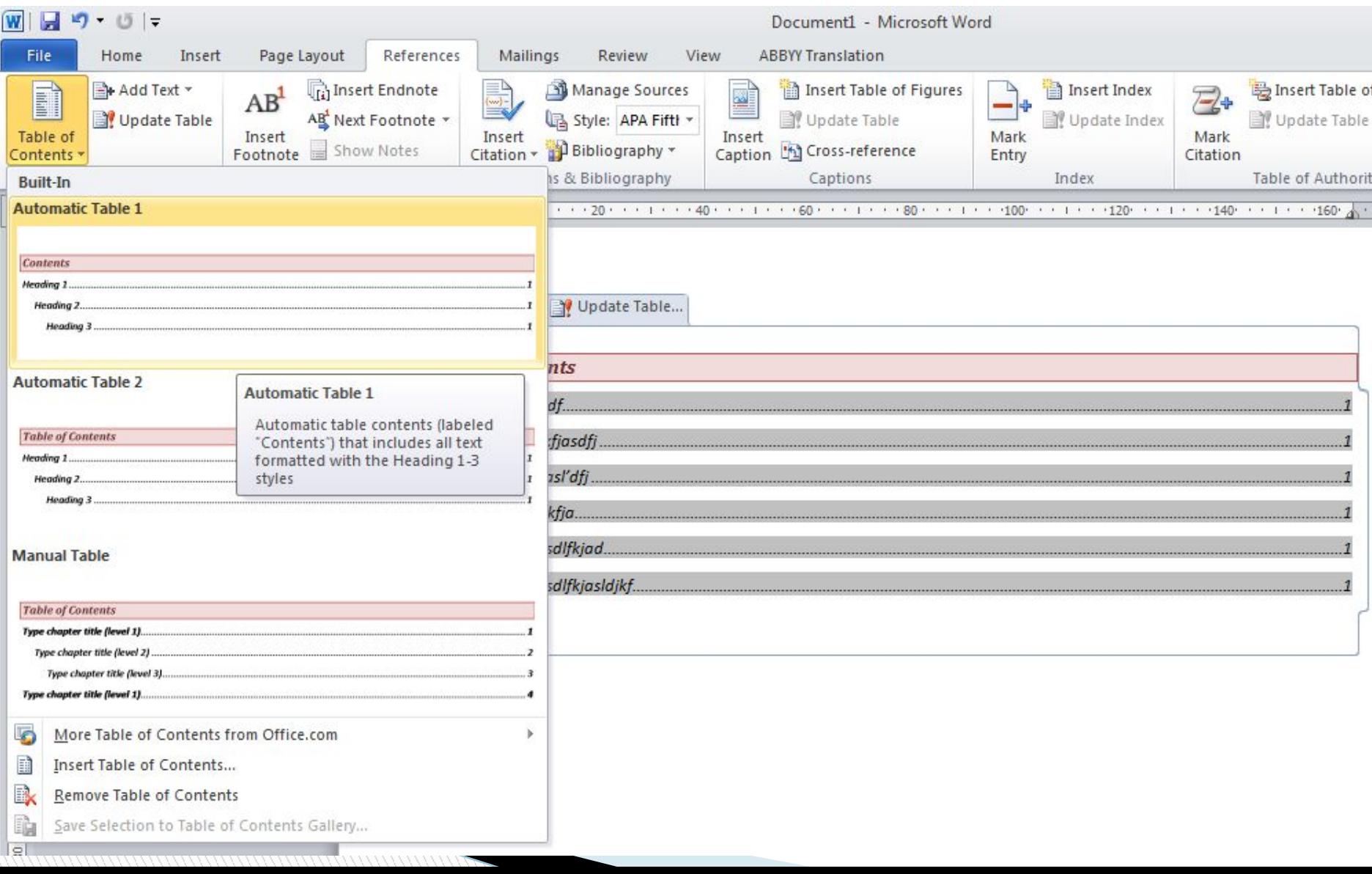

## **Cross reference**

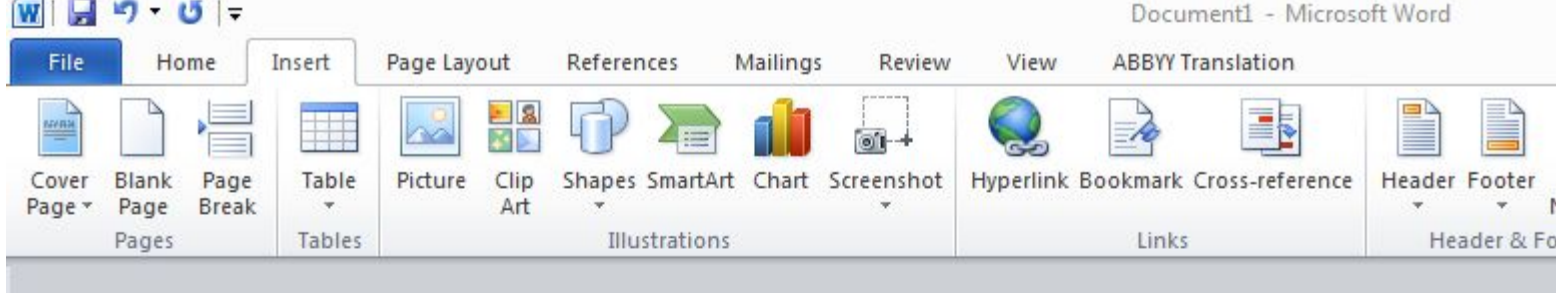

#### Title1 Asdfasdf

#### Title1.2

Title<sub>2</sub>

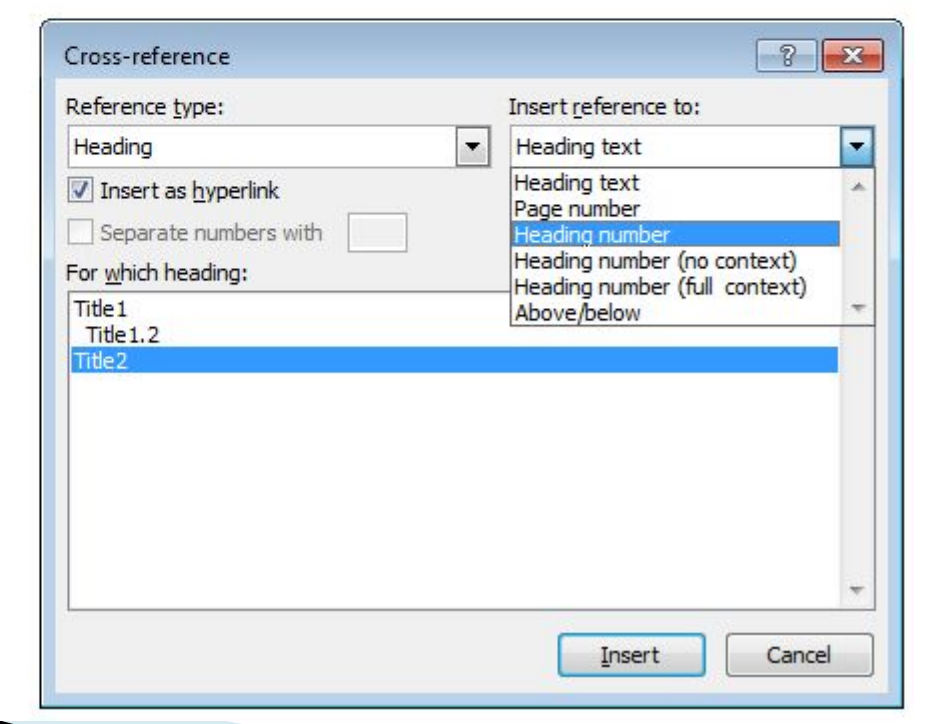

## **Caption**

**I** Из контекстного меню команда Insert Caption (автоматически добавляет подпись к рисунку)

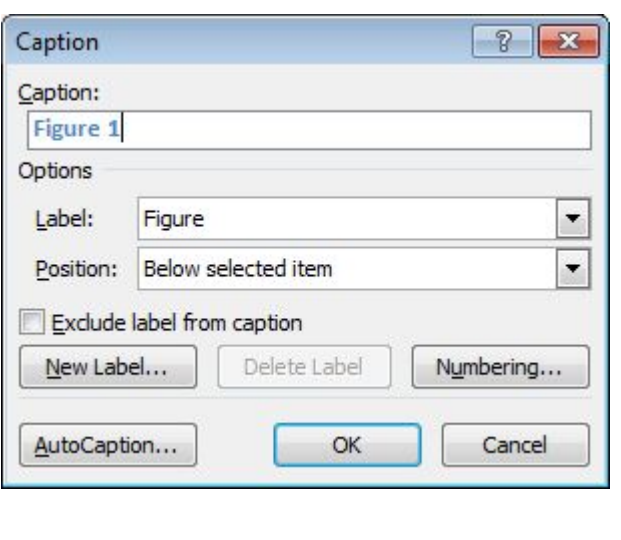

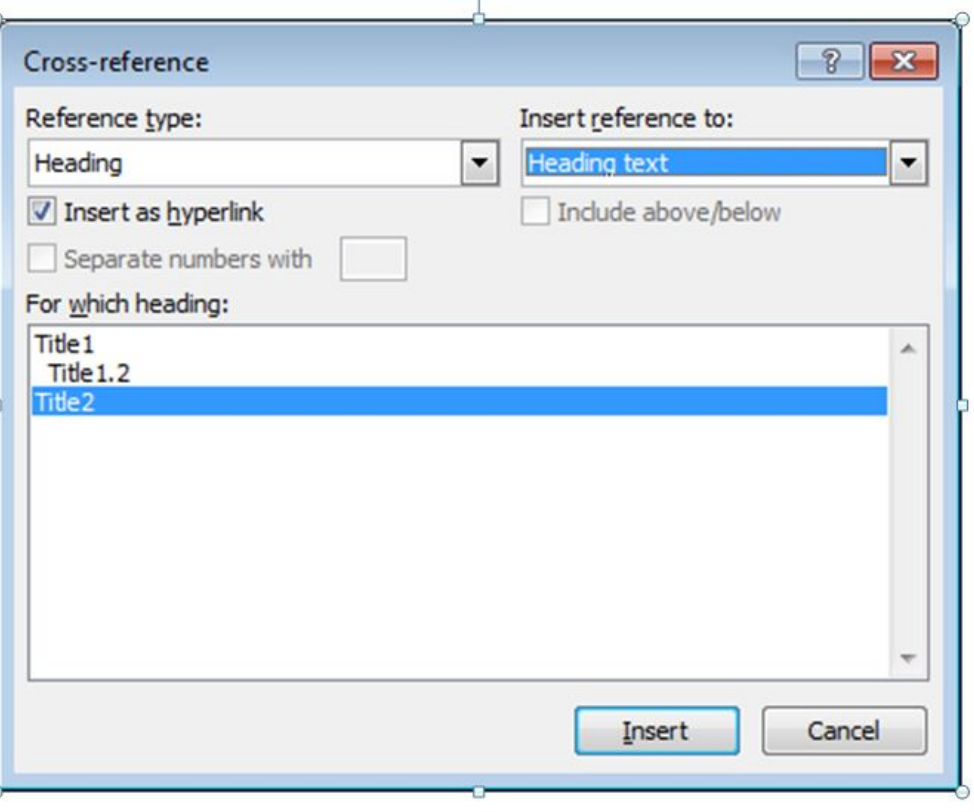

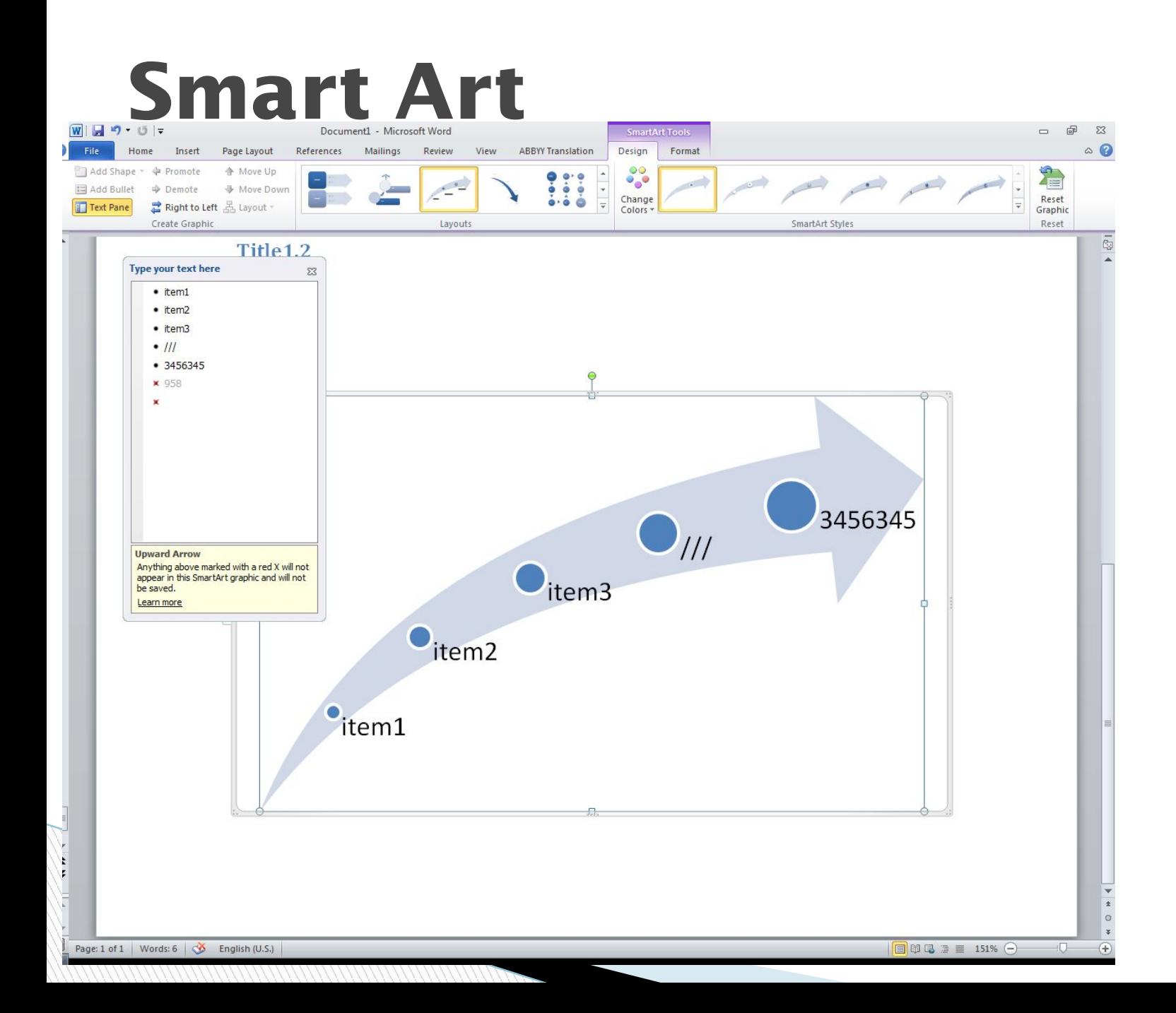

## **Screen Clipping**

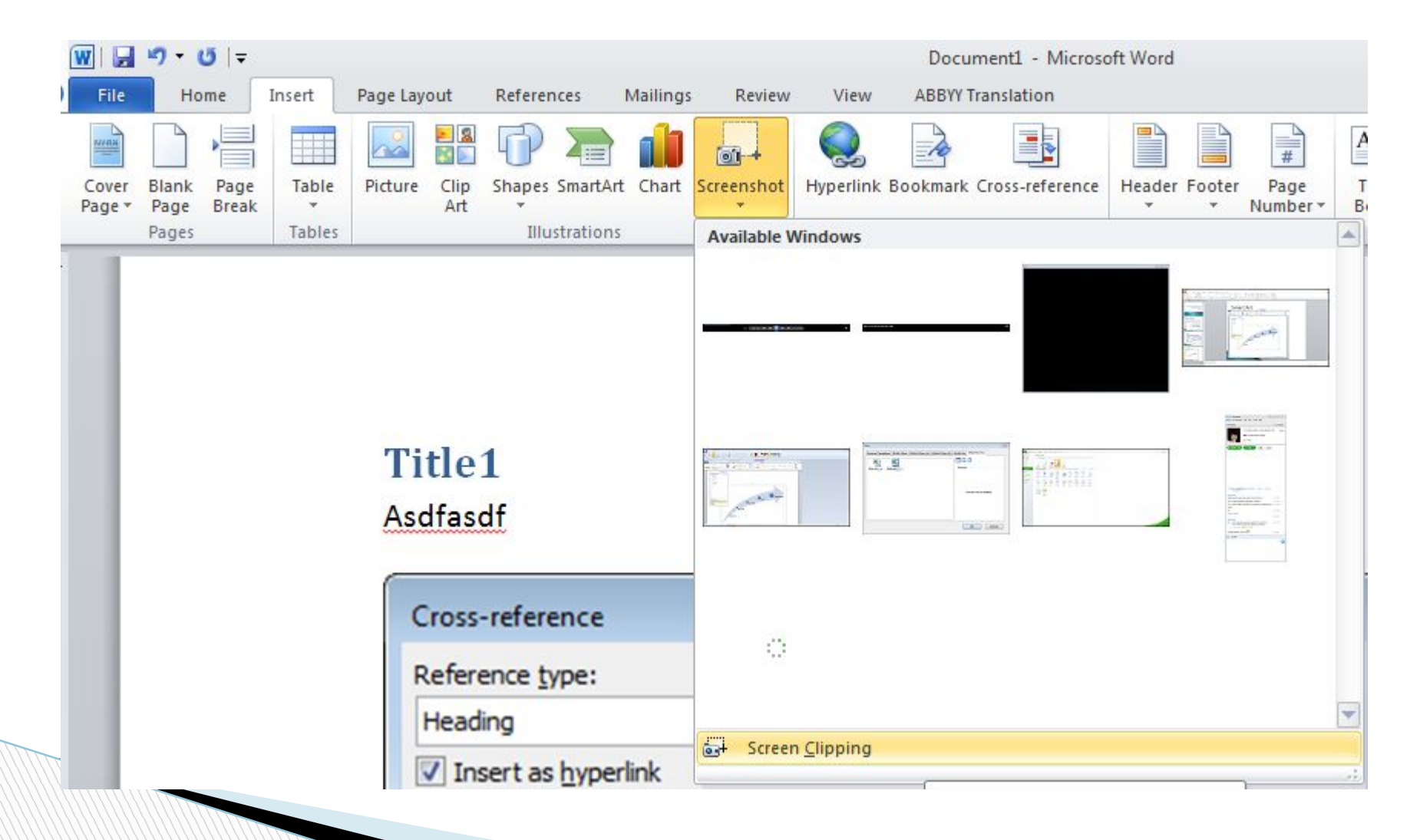

## **Window Split**

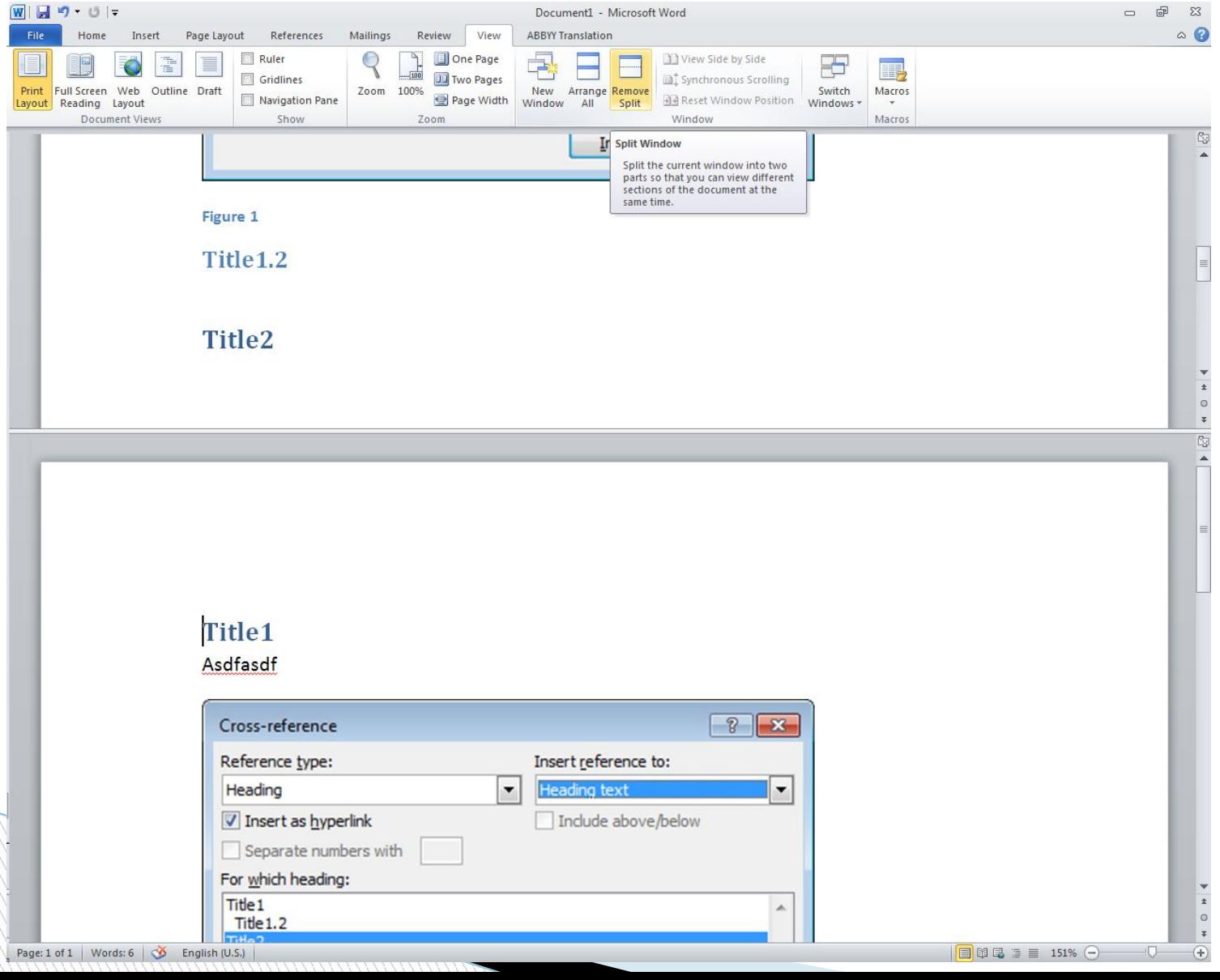

## **Comments and Track Changes**

**The Comment of The Comment of The Comment of The Comment of The Comment of The Comment of The Comment of The Co** 

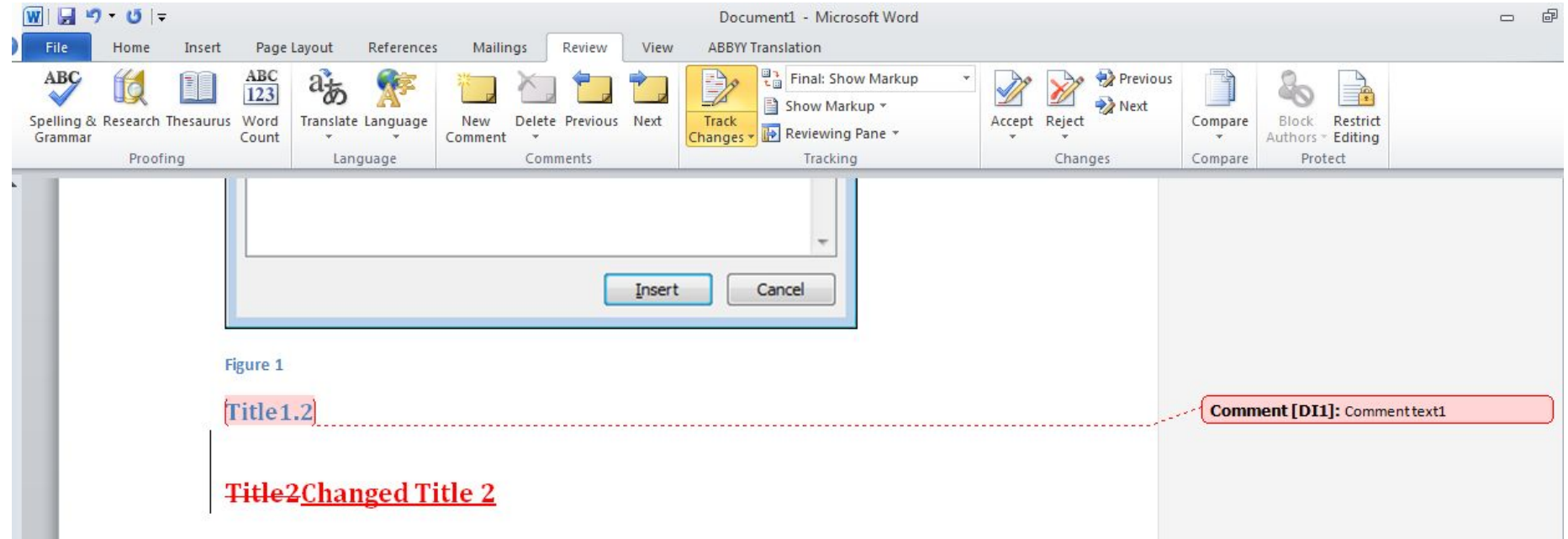

## **Compare**

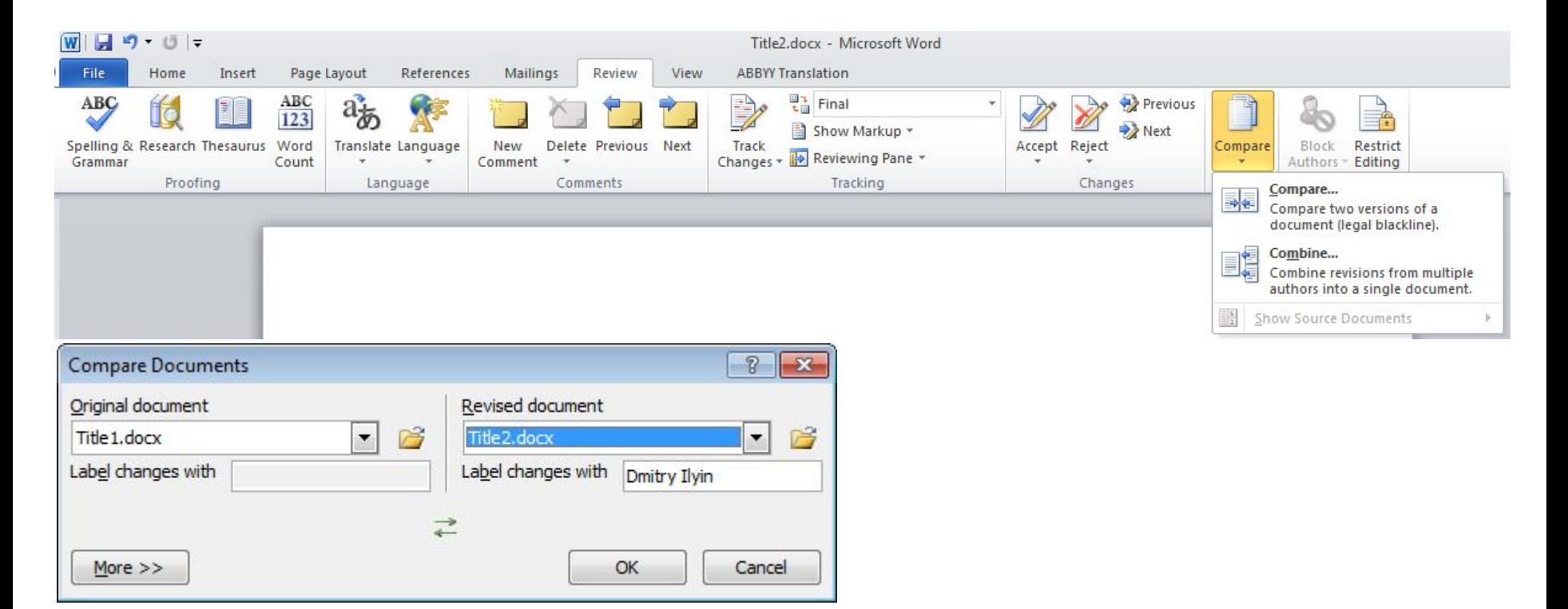

## **Compare view**

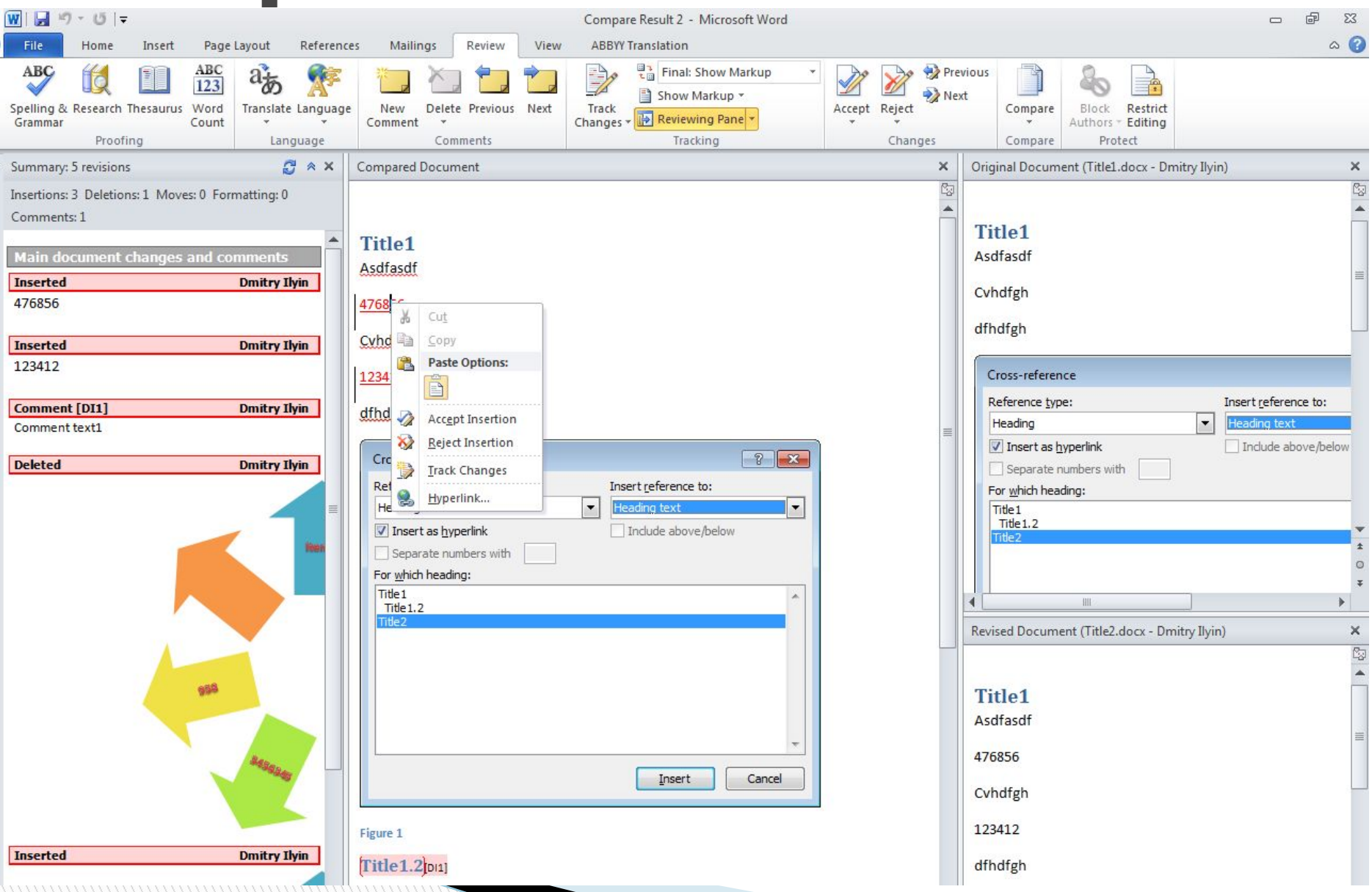

## **Word count**

#### Как подсчитать количество слов, букв?

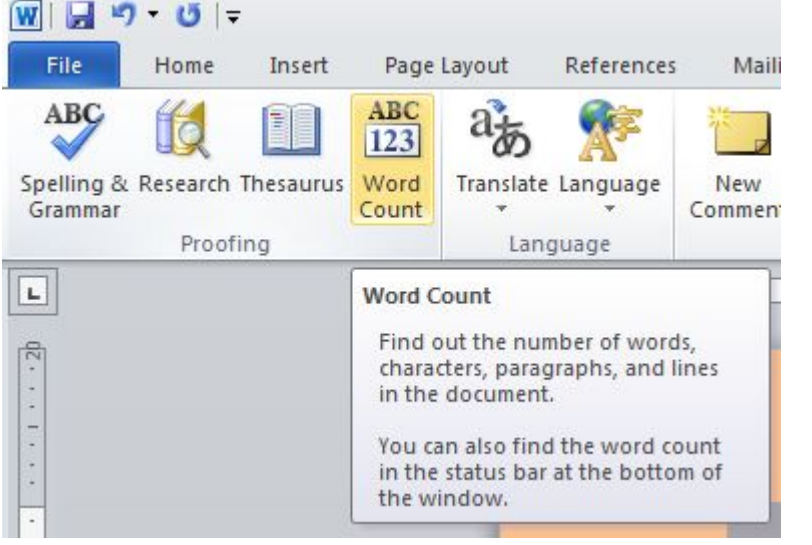

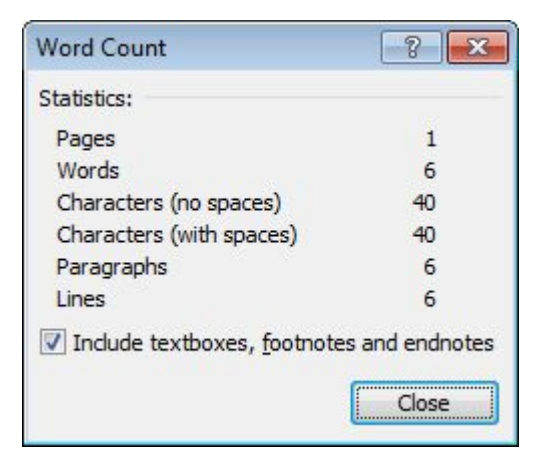

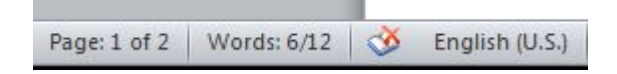

#### **Использование дополнительных возможностей MS Outlook**

- o Account Settings
- o Public Folders
- o Address book
- o Contacts
- o Rules and Alerts
- o Calendar
- o Tasks
- o Meetings
- o Schedule

## **Account Settings**

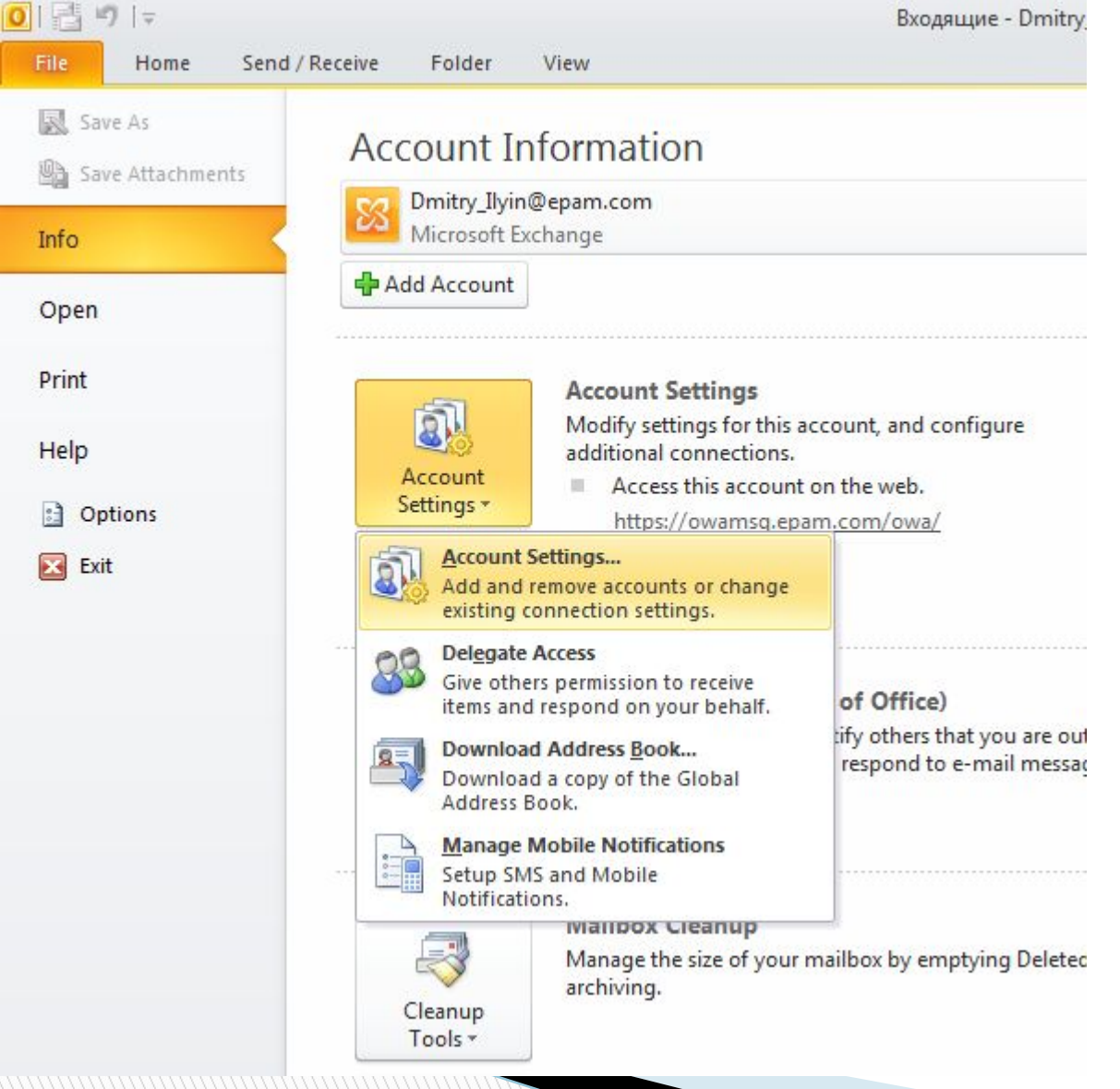

## **Account Settings**

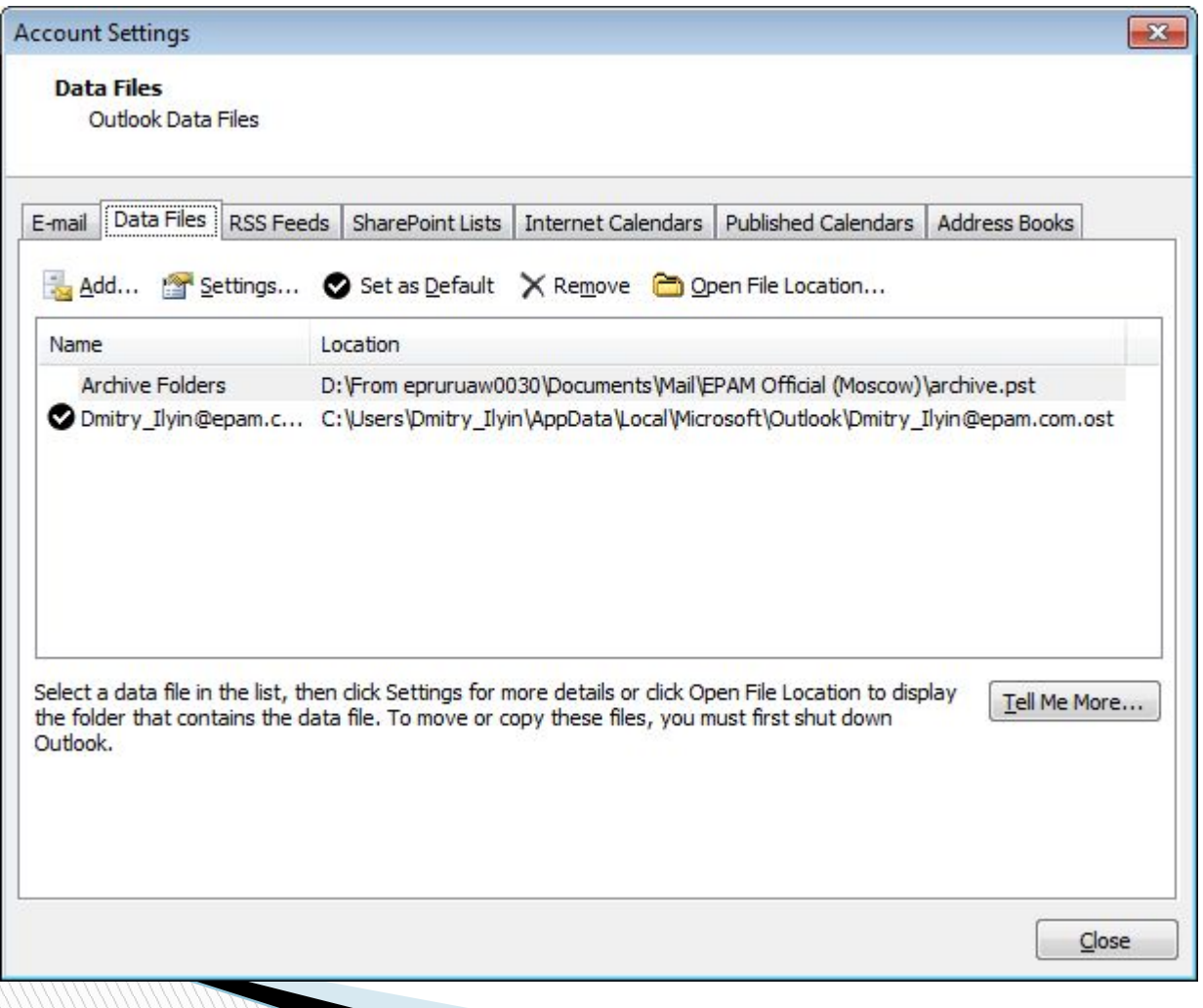

## **Public Folders**

- NoWork спортивные рассылки, занятия по Английскому, увлечения и т.д.
- Project проектные рассылки
- Skill .Net, PHP, SQL и т.д.
- Workflow New Employees, Career Development Quality Assurance and etc.

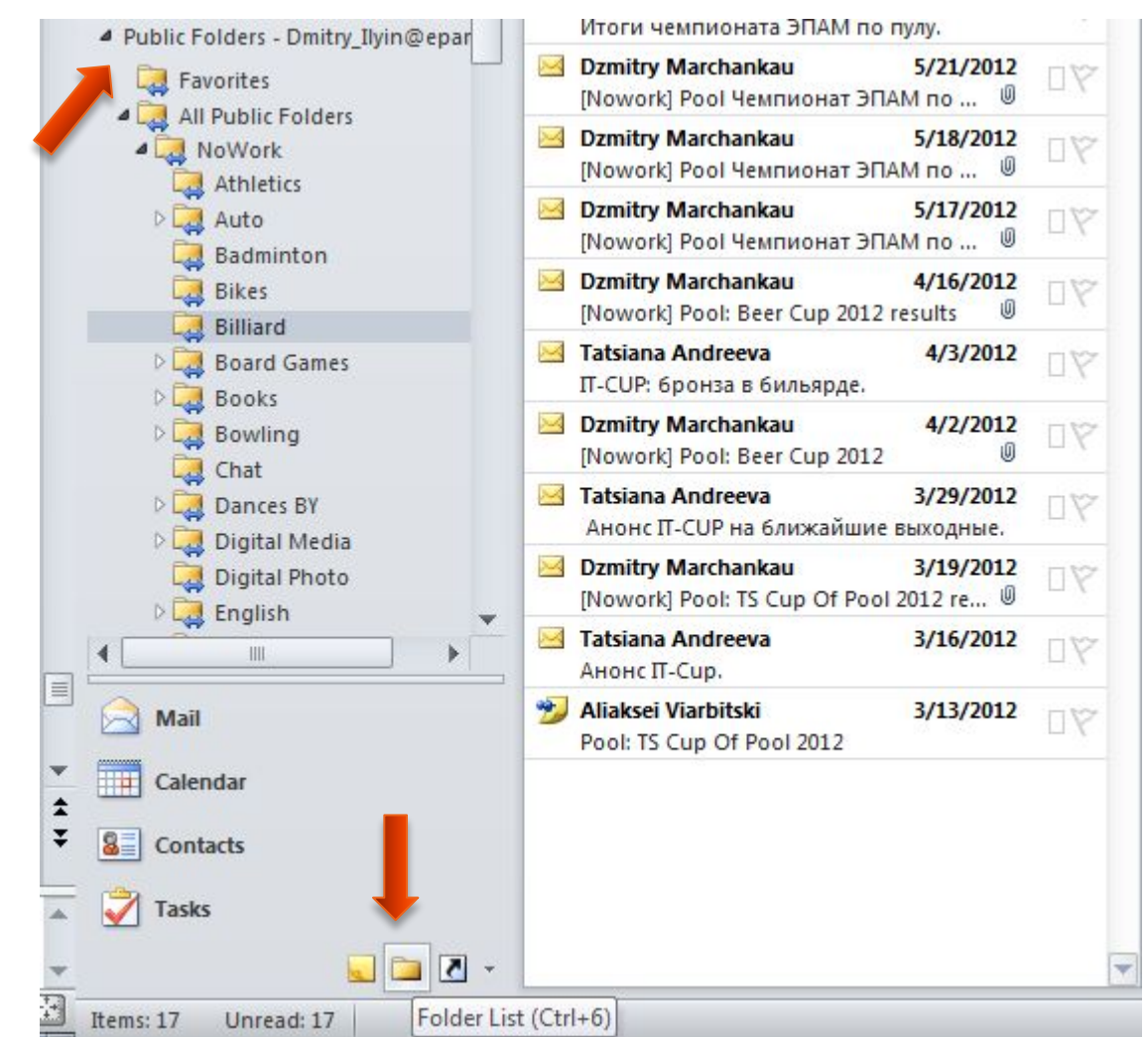

## **Address Book**

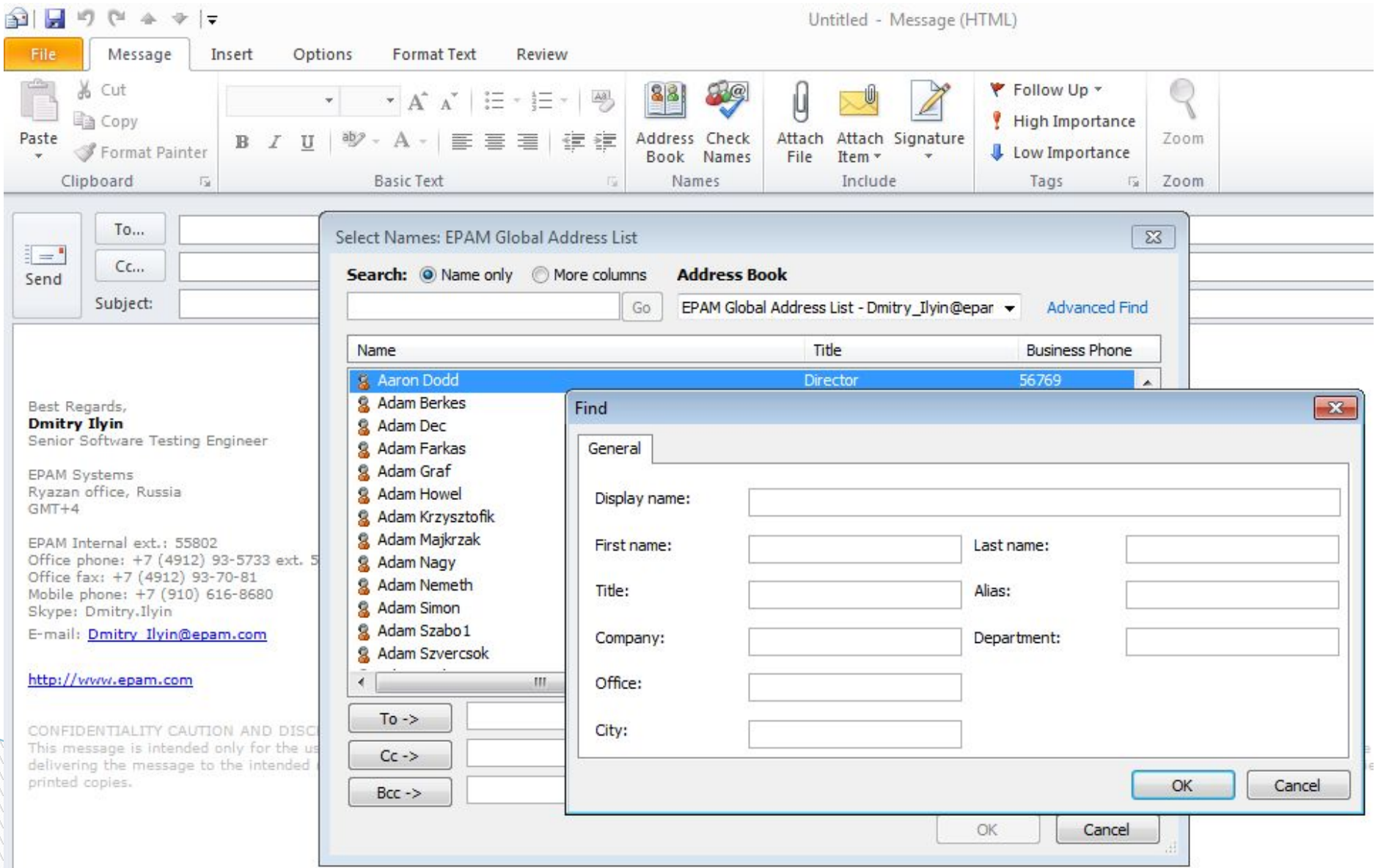

#### **Contacts**

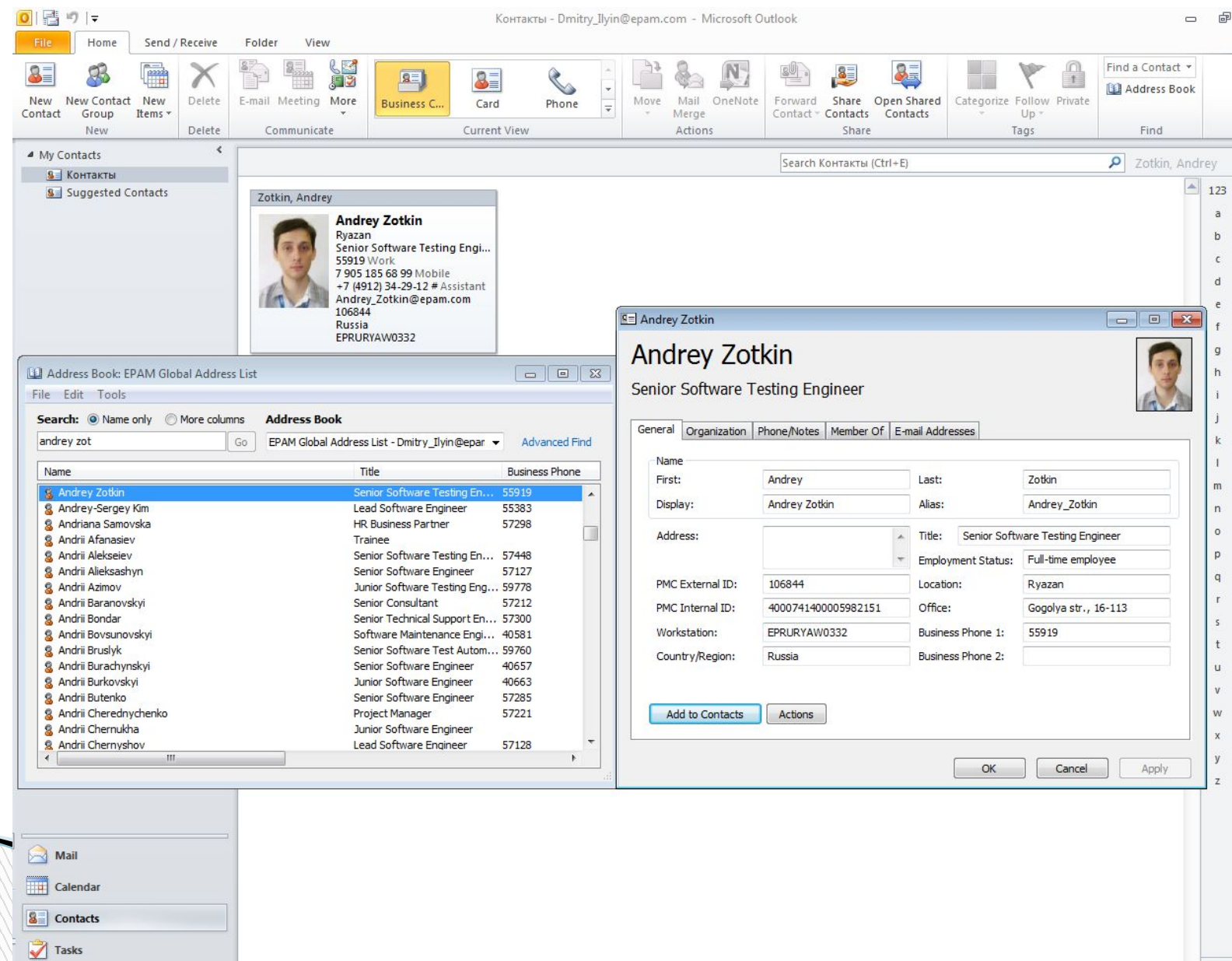

### **Contact Card**

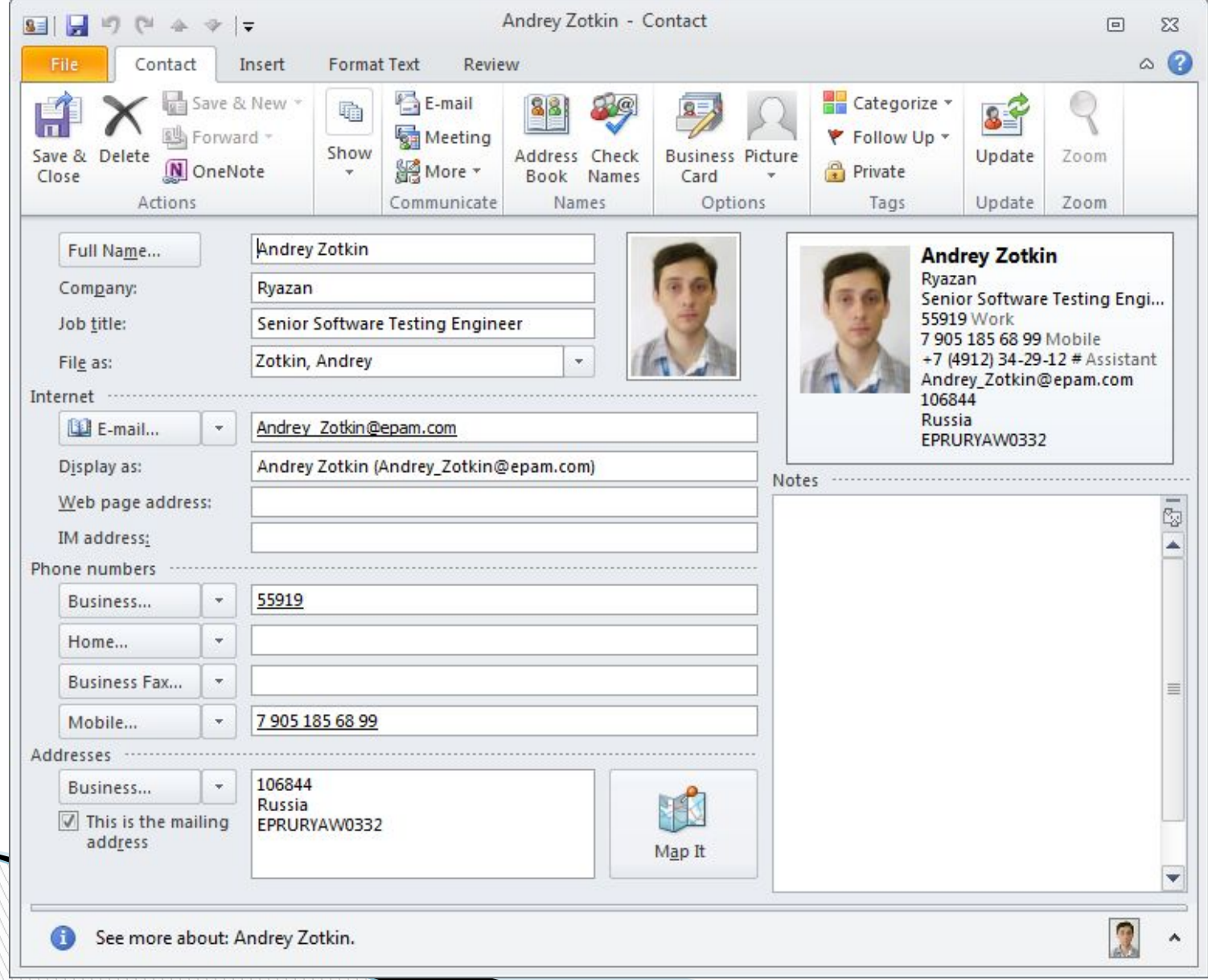

## **Rules and Alerts**

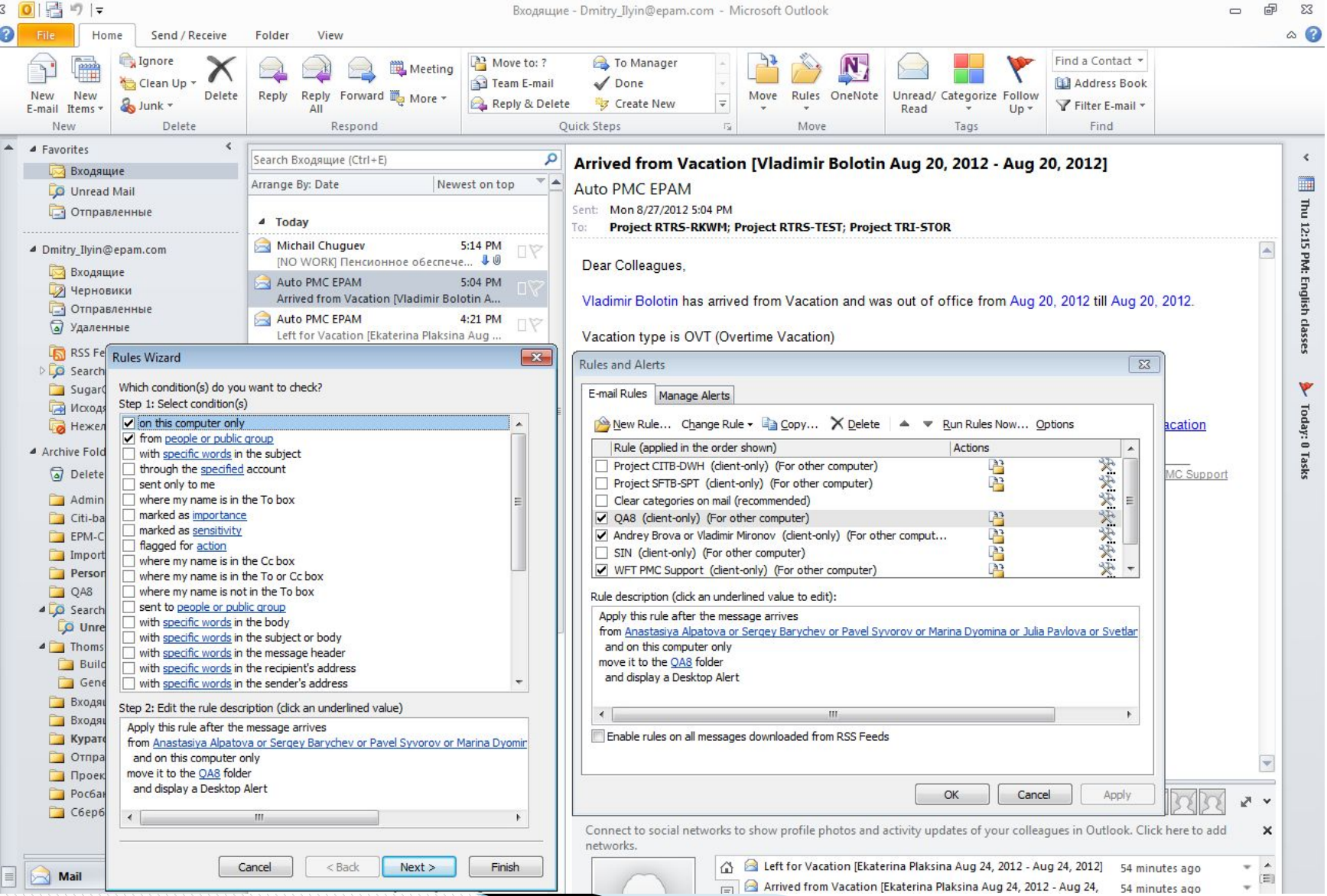

### **Calendar**

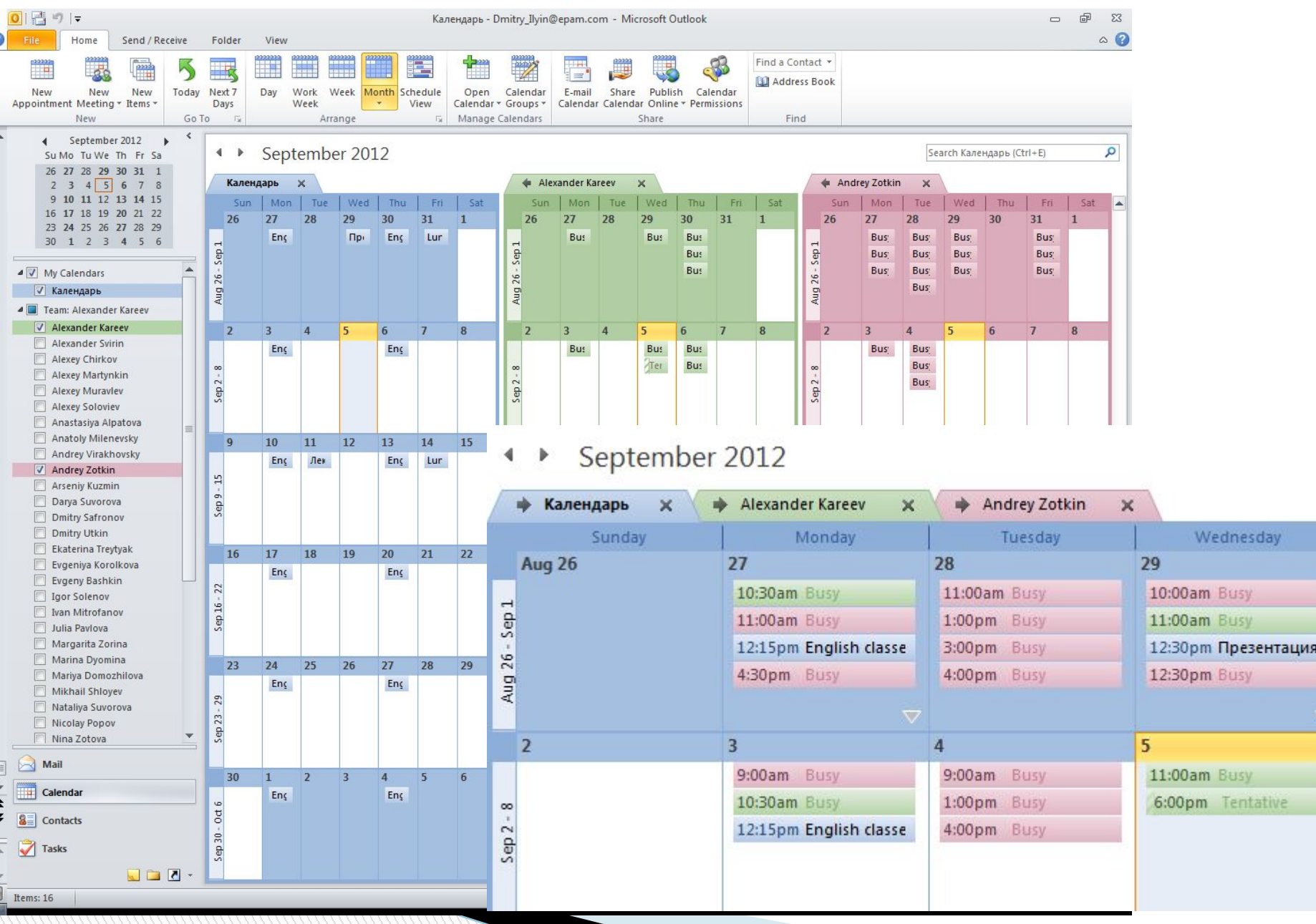

## **Tasks**

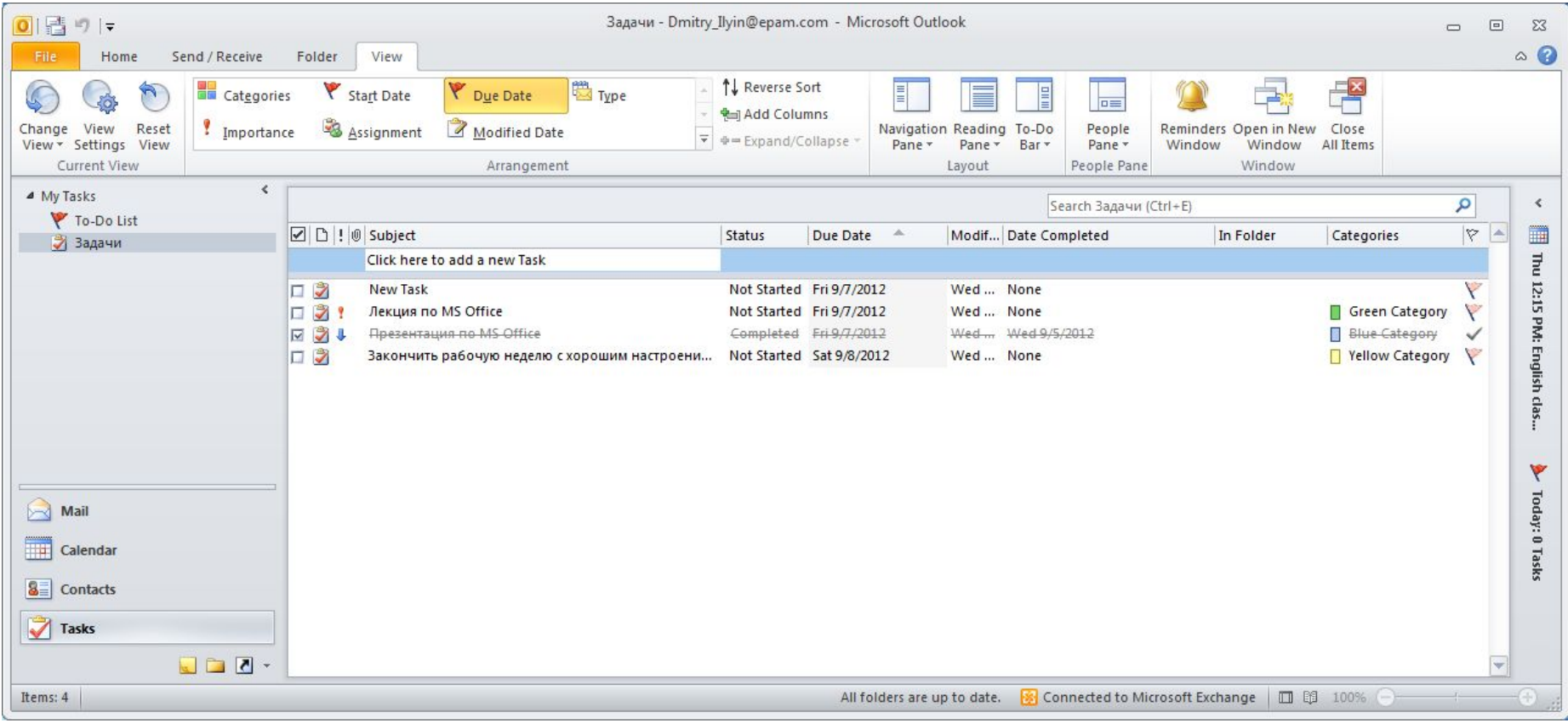

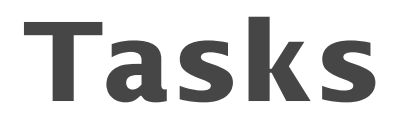

#### **Tasks view on the Calendar chart**

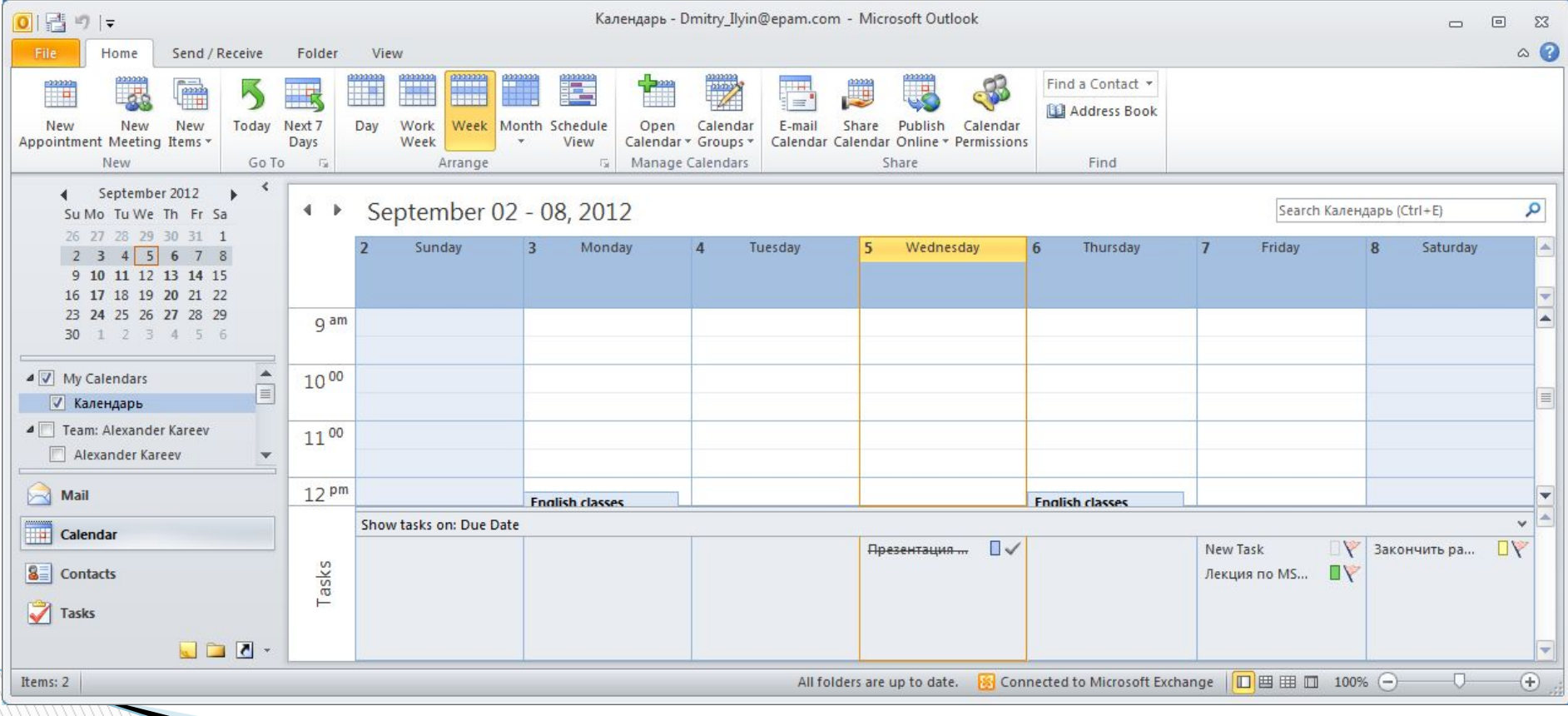

## **Meetings**

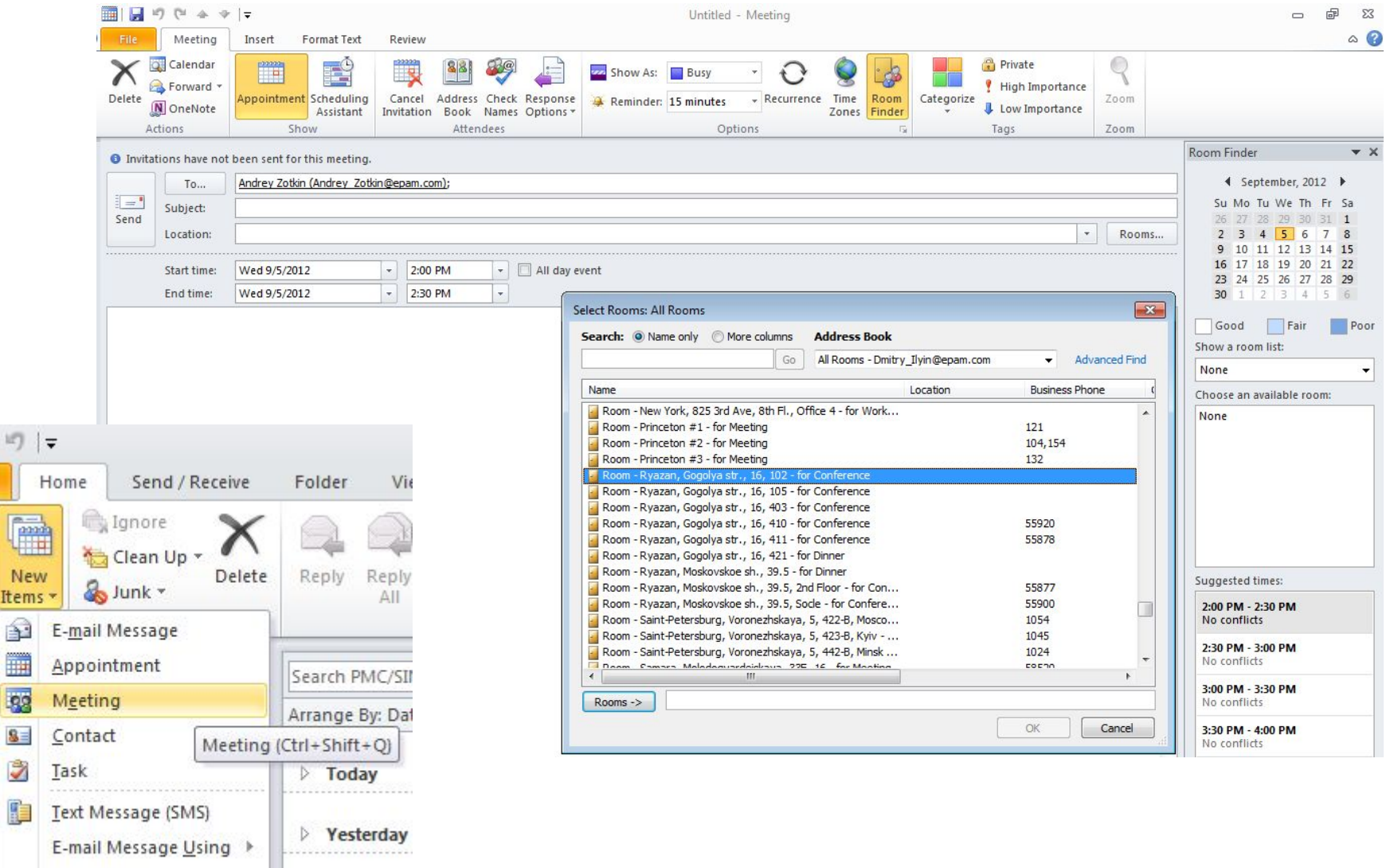

×

**Monday** 

More Items

臂

File

New

E-mail

4 Favo

 $D$  Dmit

▲ Arch

 $\odot$ 

Ne

## **Meetings**

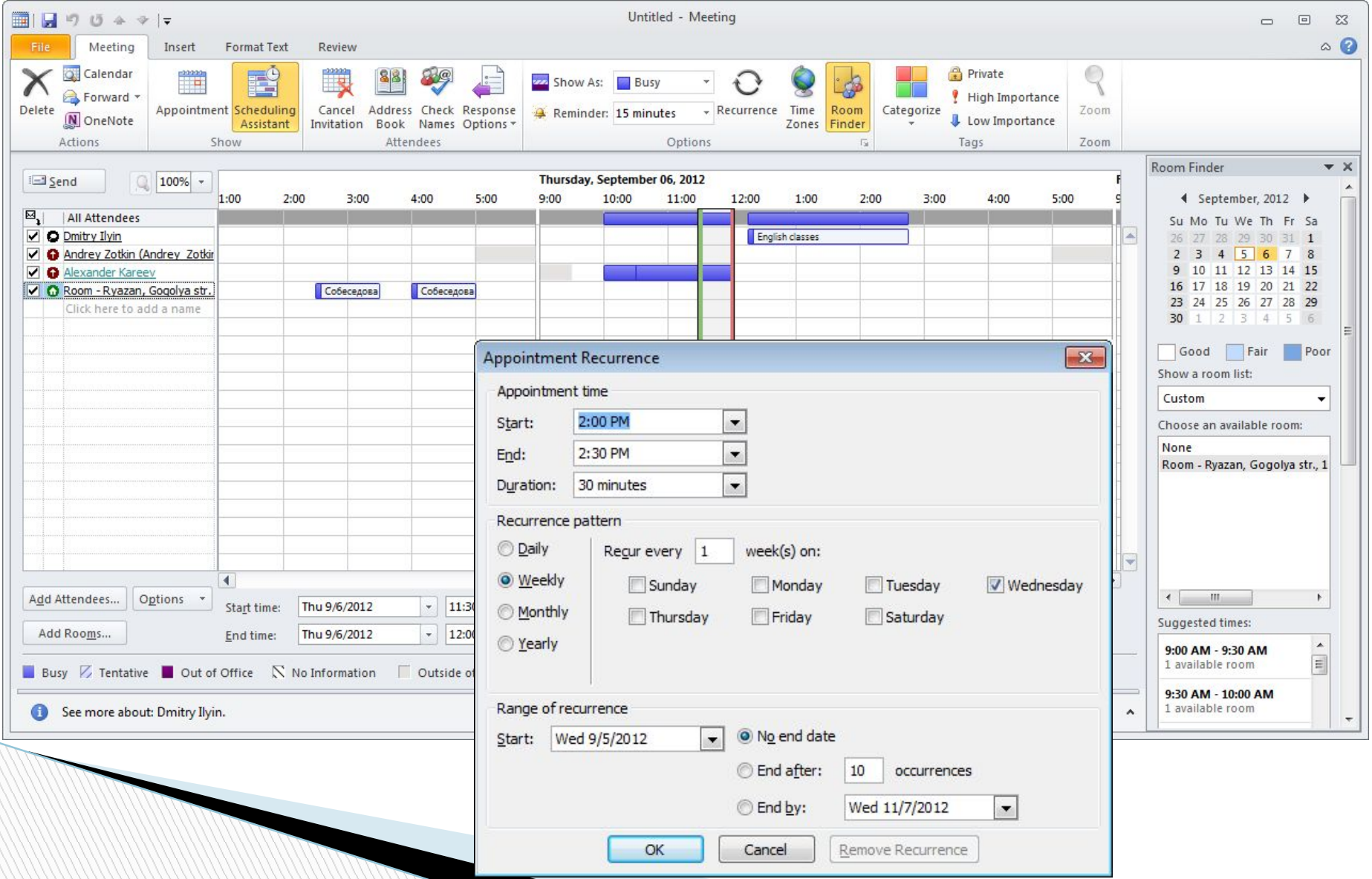